## **EconoPac 8000 User's Manual**

Manual No. 11-18900-01 Revision D

Copyright 1999

Bering Technology, Inc. 1608 West Campbell Ave. #328 Campbell, CA 95008 (408)364-6500

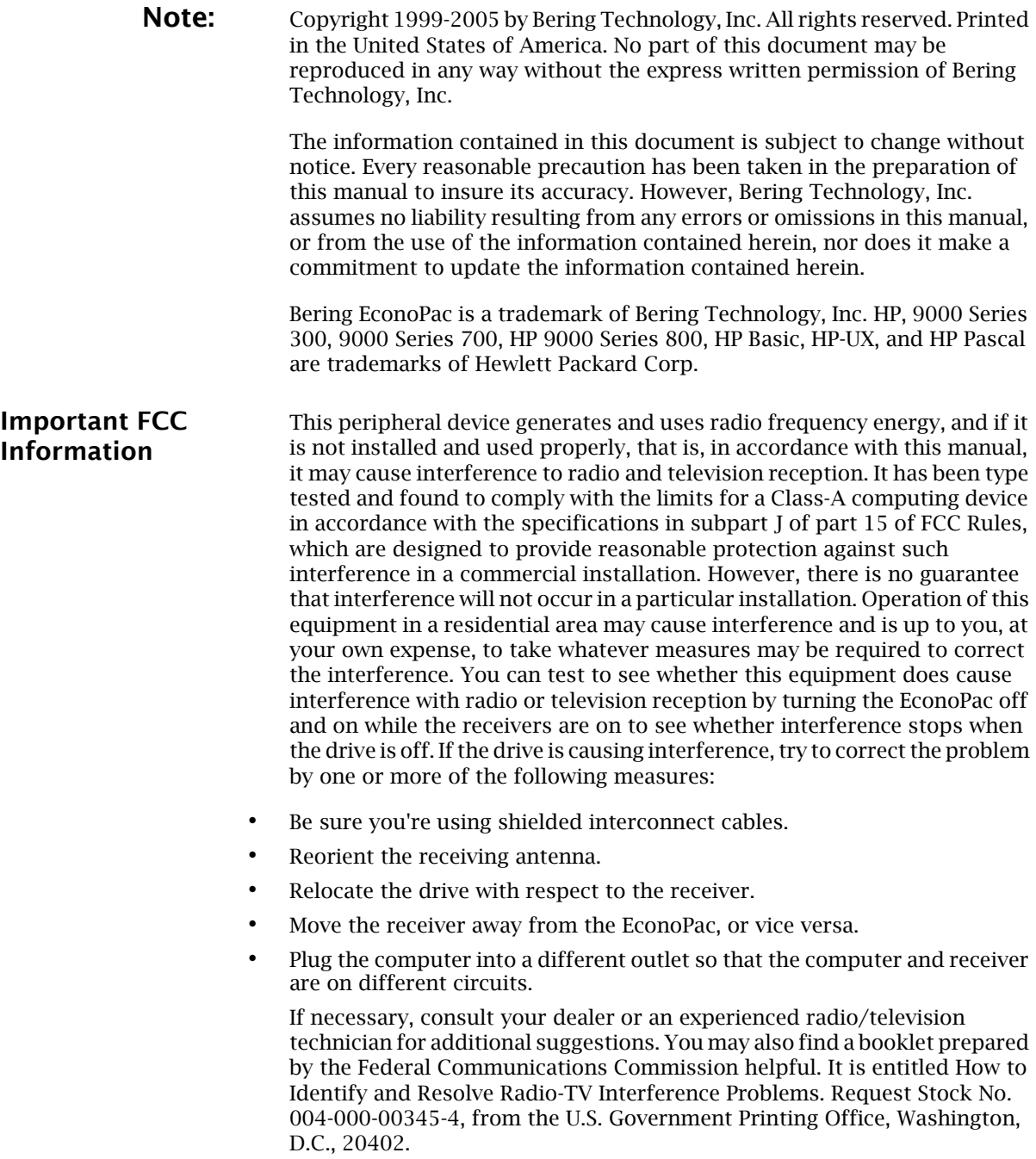

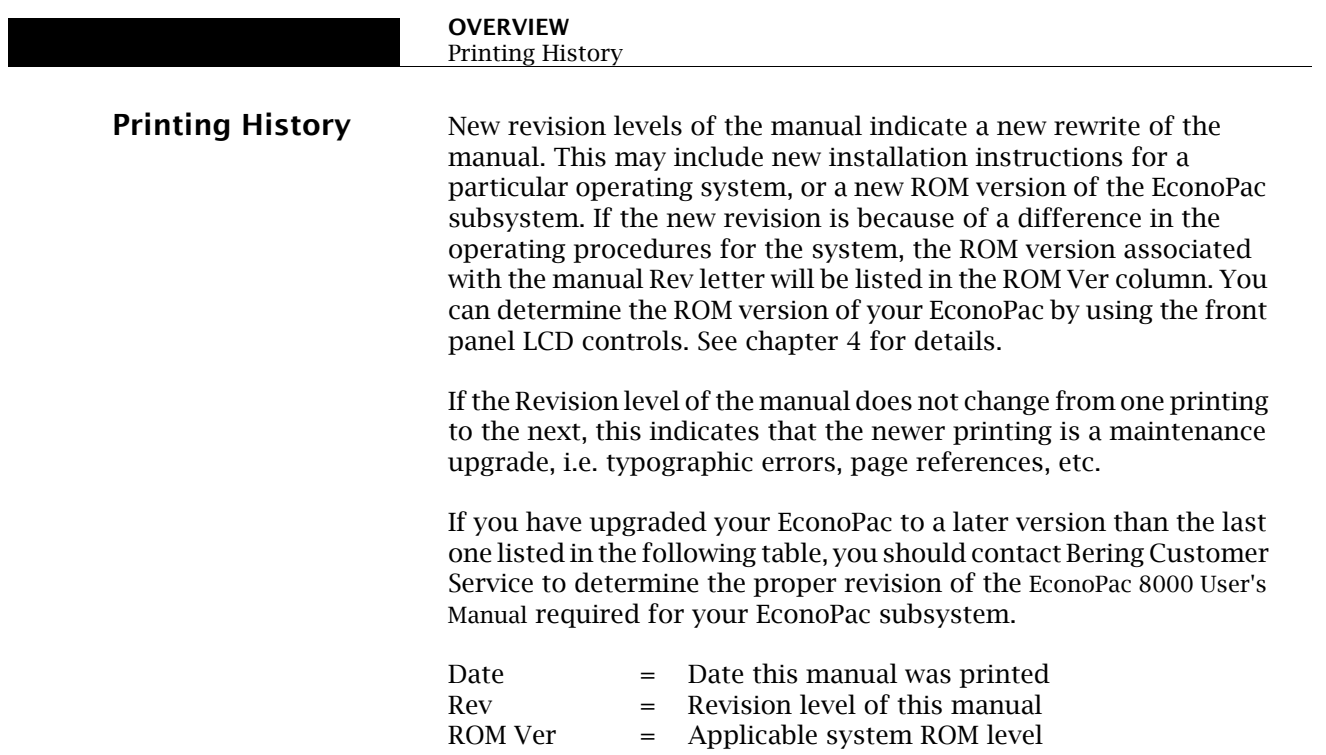

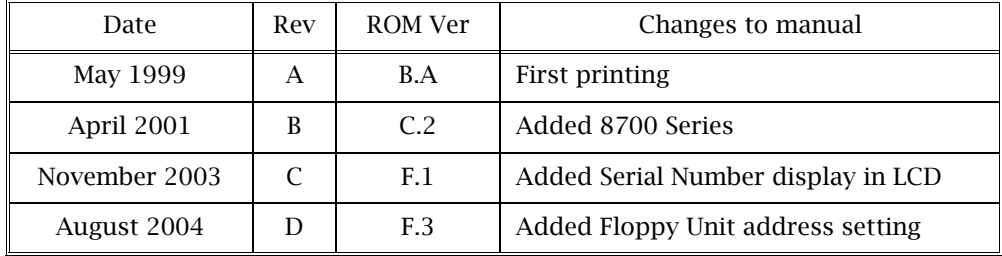

#### **Warranty Statement**

Bering products sold in the U.S.A. and Canada carry a standard one year warranty against defects in materials and workmanship.\* During the warranty period, Bering will, at its option, repair or replace equipment which proves to be defective.

All repairs will be performed at the factory. Any other arrangement, such as on-site service, will be at your expense. Before any product is returned for repair, a Return Materials Authorization number (RMA#) must first be obtained from a Customer Service representative.

Customer Service Bering Technology, Inc. 1400 Dell Avenue, Suite B Campbell, CA 95008

(408) 364-6500 FAX (408) 364-6501

The selection and use of media, supplies, and consumables is the customer's responsibility. Bering reserves the right to exclude from the warranty any damage caused by misuse of the product, unauthorized modification, shipping damage, non-Bering-approved media, interface, software, or cleaning supplies.

NO OTHER WARRANTY IS EXPRESSED OR IMPLIED, INCLUDING, BUT NOT LIMITED TO, THE IMPLIED WARRANTIES OR MERCHANTABILITY AND FITNESS FOR A PARTICULAR PURPOSE. BERING SHALL NOT BE LIABLE FOR CONSEQUENTIAL DAMAGES, DIRECTLY OR INDIRECTLY RELATED TO THE USE OR PERFORMANCE OF BERING PRODUCTS.

\*For products sold outside the U.S.A. and Canada, contact your local Bering distributor, representative, or dealer for warranty terms. Repairs and upgrades carry a limited time warranty. Contact a Bering sales representative or Customer Service Representative for details on the warranty period for replaced parts and upgrades.

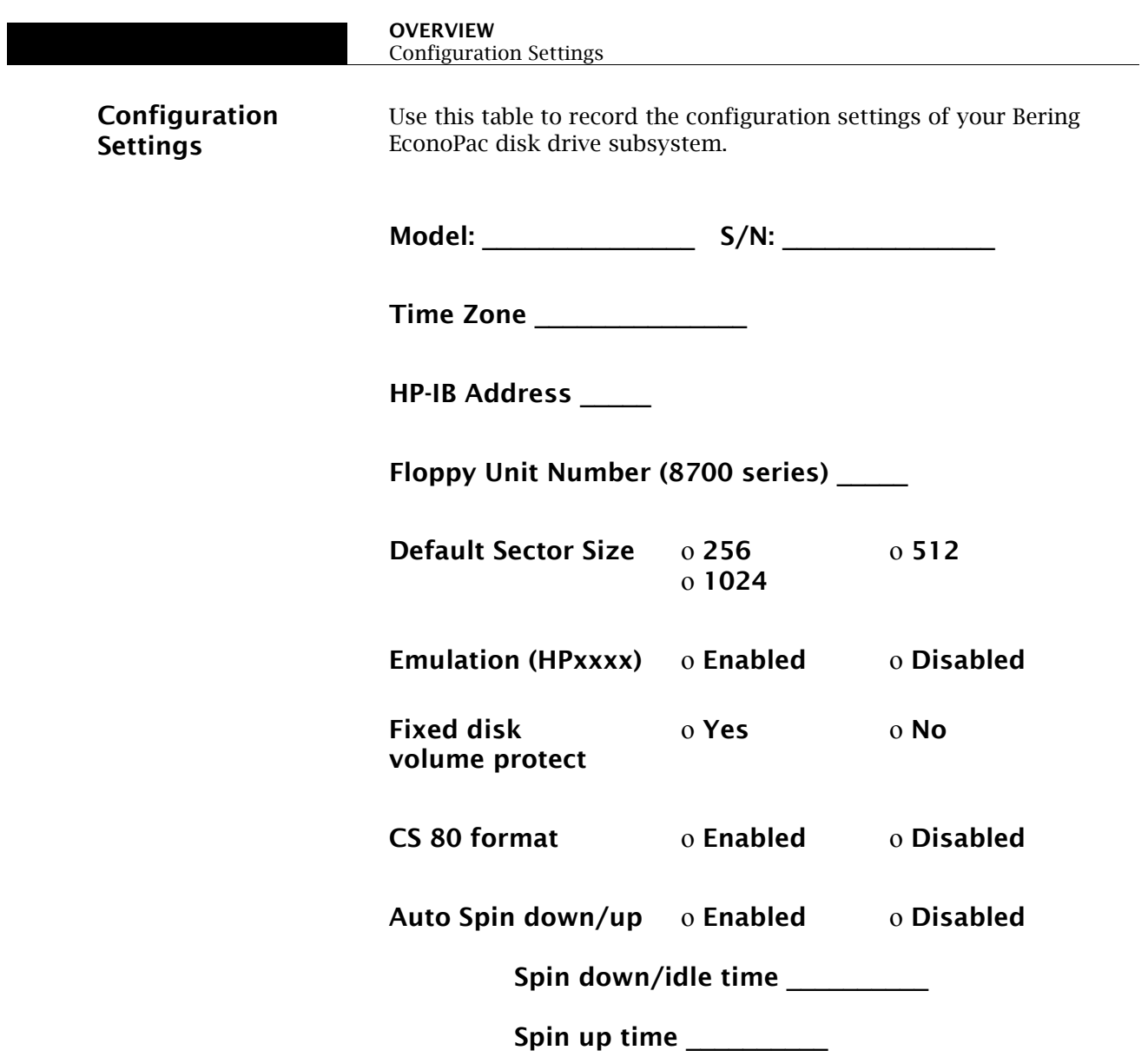

#### **Table of Contents**

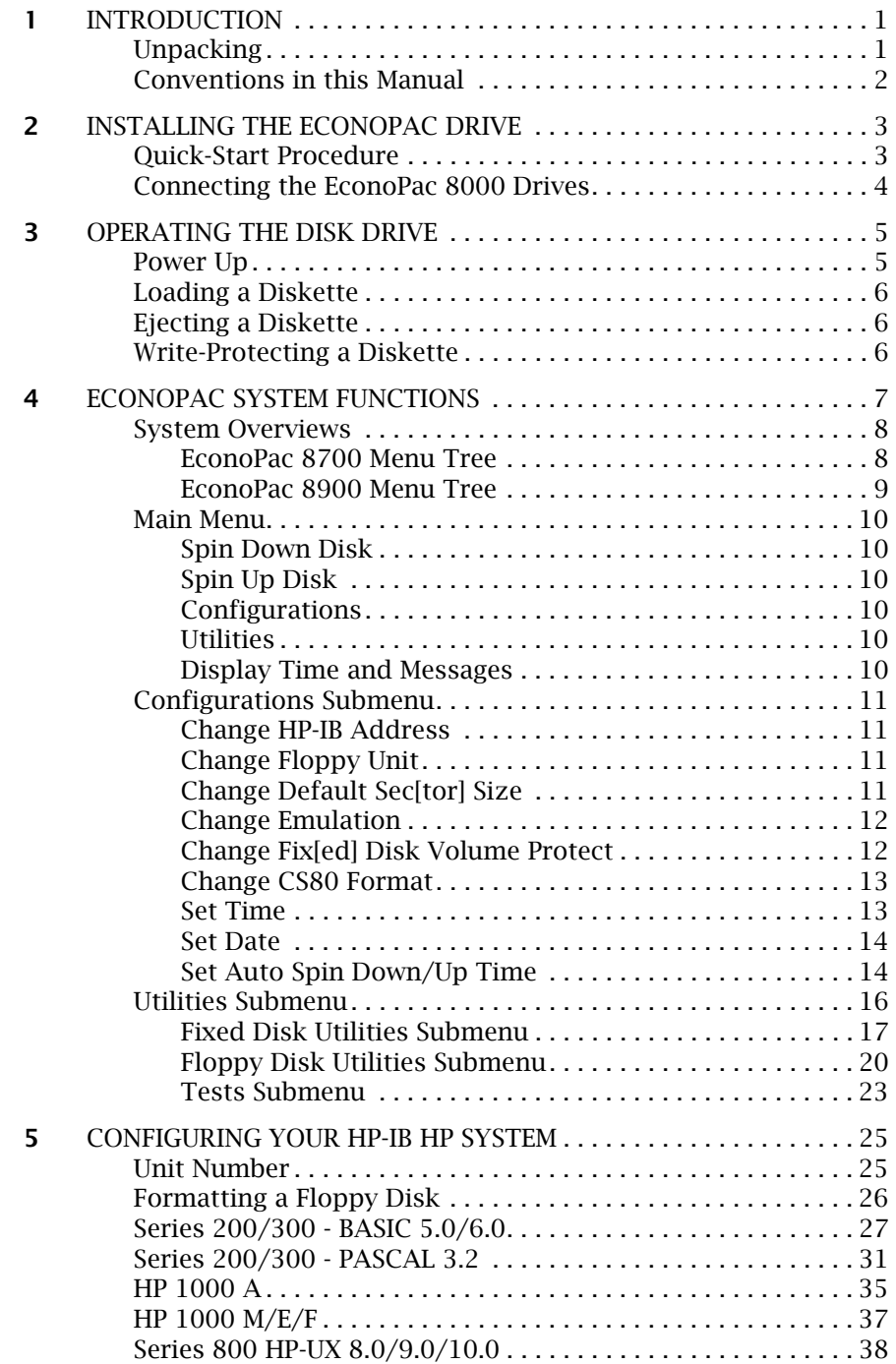

#### **OVERVIEW** Table of Contents

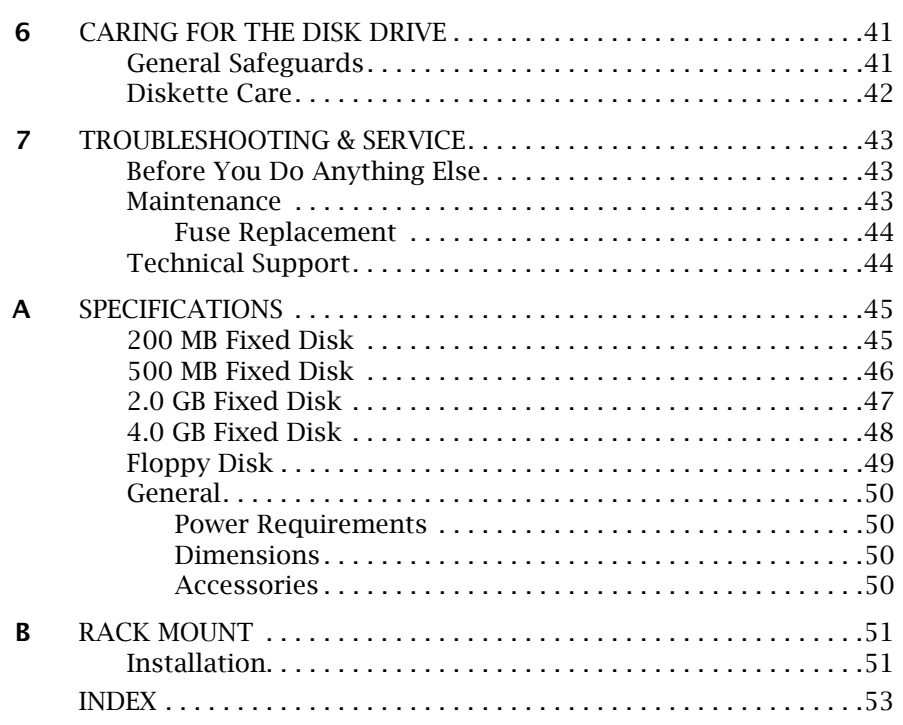

#### **INTRODUCTION**

Congratulations on purchasing what we think is the finest disk subsystem on the market. Bering drives are built for years of reliable service. We're sure you'll agree as you continue to work with your drive.

Bering EconoPac 8000 series drives are compatible with HP computer systems with an HP-IB interface. In this manual we refer to the Bering EconoPac subsystem as EconoPac and all HP systems as computer unless otherwise indicated.

The Bering EconoPac 8000 Series is a subsystem consisting of a fixed disk drive with fixed disk capacities ranging from 200 MegaBytes to 4.0 GigaBytes to meet the mass storage requirements of any operating system. The 8700 Series consists of the above fixed disks in combination with a 2.0 MB floppy diskette drive.

Bering Technology offers the following EconoPac models with an HP-IB interface.

- Model  $8702 a$  200MB fixed disk drive with a 2.0MB floppy drive
- Model 8705— a 500 MB fixed disk drive with a 2.0 MB floppy drive
- Model 8720— a 2.0 GB fixed disk drive with a 2.0 MB floppy drive
- Model 8740— a 4.0 GB fixed disk drive with a 2.0 MB floppy drive
- Model  $8902 a$  200 MB fixed disk drive
- Model  $8905 a 500$  MB fixed disk drive
- Model  $8920 a$  2.0 GB fixed disk drive
- Model  $8940 a$  4.0 GB fixed disk drive

The EconoPac subsystems provide fast, reliable storage that's always available. The installation procedure is almost identical for all models. No software or hardware modifications are required. All EconoPac drives support the latest HP CS80 disk command set.

**Unpacking** Carefully unpack your EconoPac near the location where you want to set it up, noting the packing method as you go. Save the packing materials — they'll come in handy if you ever want to transport the unit.

Besides this manual, the carton contains:

- The EconoPac drive subsystem
- A power cable
- A warranty card
- Floppy diskette (8700 series only)

If any item is missing, please call your dealer or call Bering Customer Service at (408)364-6500.

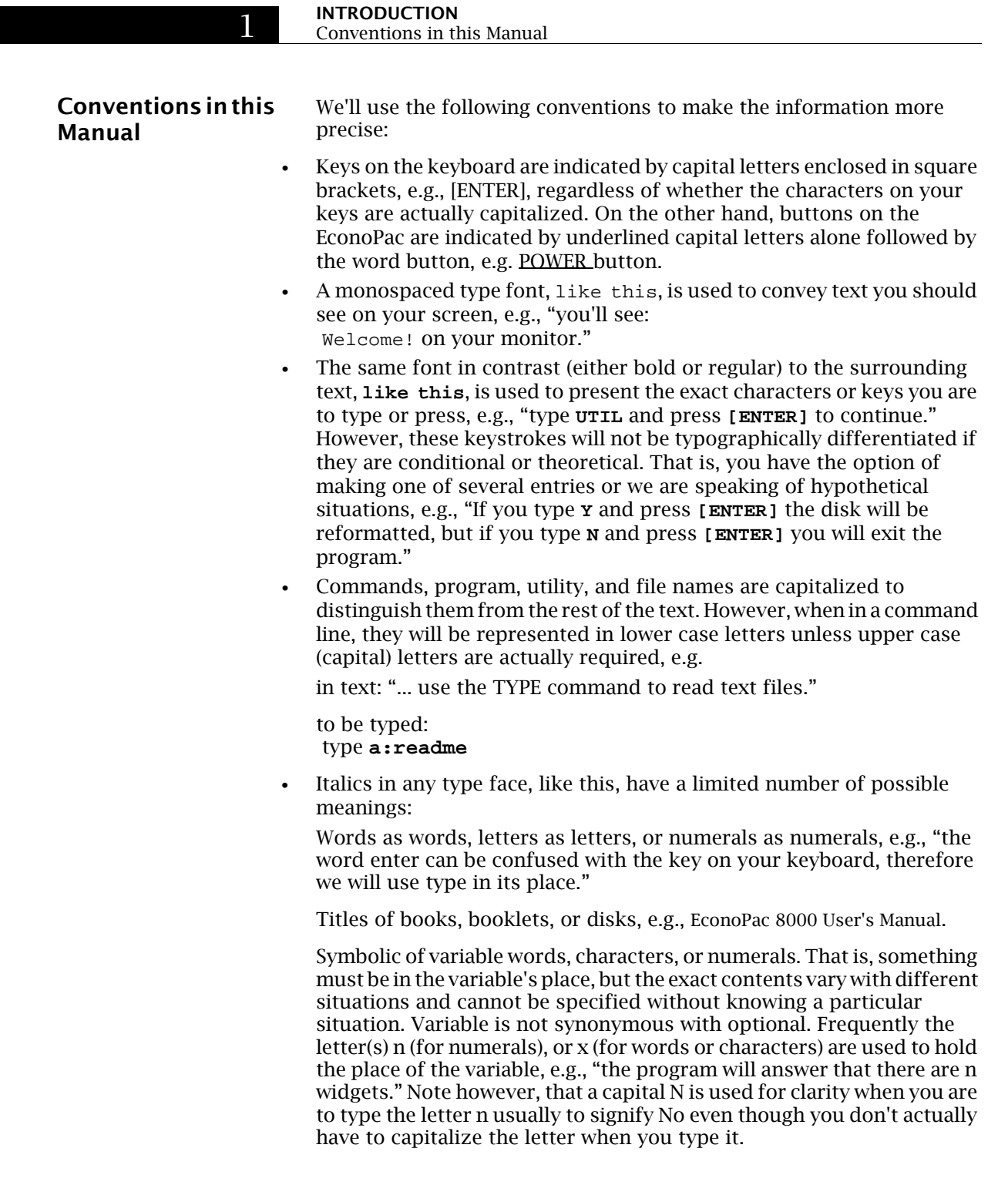

#### **INSTALLING THE ECONOPAC DRIVE**

This chapter describes the installation procedure for the EconoPac and is divided into three sections. The "Quick-Start Procedure" section enables experienced users to begin operation right away. The "Connecting the EconoPac 8000 Drives" section helps new users connect the disk drive to HP-IB based systems before going on to the next chapter for additional operating instructions.

**Quick-Start Procedure** This section describes the quick-start procedure to set up the EconoPac 8000. Most of the parameters are already set at the factory. There may be some adjustments necessary before the EconoPac can operate in your particular environment. Refer to Chapter 5 for detailed instructions.

The default parameter settings are as follows:

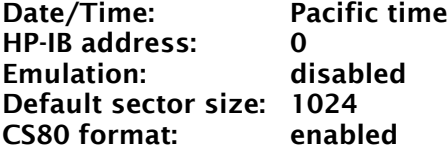

#### **1. Turn off your computer and connect the EconoPac.**

If necessary, refer to the next section in this chapter.

**2. Turn on the EconoPac and wait for the self-test to end.**

When the test ends without incident, the time and date should be displayed on the front panel LCD and the clock should be running.

- **3. Check the time and date. Adjust the clock if required.**
- **4. Check the HP-IB address in the configuration function. Make sure all devices on the HP-IB have a unique address.**
- **5. Turn on your computer.**
- **6. Initialize the disk and begin using the EconoPac.**

#### s **CAUTION:** Make sure that other equipment or appliances which might generate electrical noise or a power surge are on separate circuits.

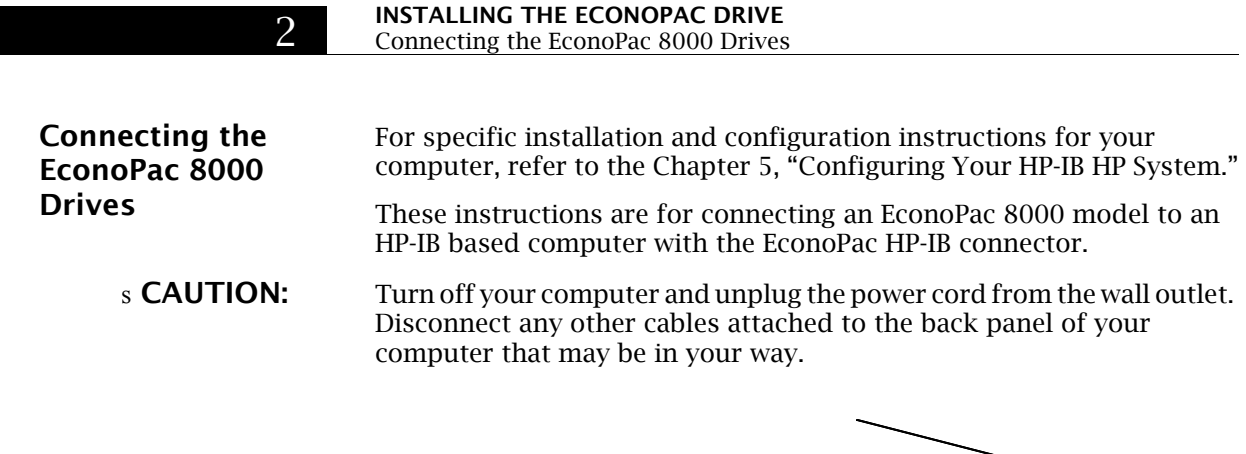

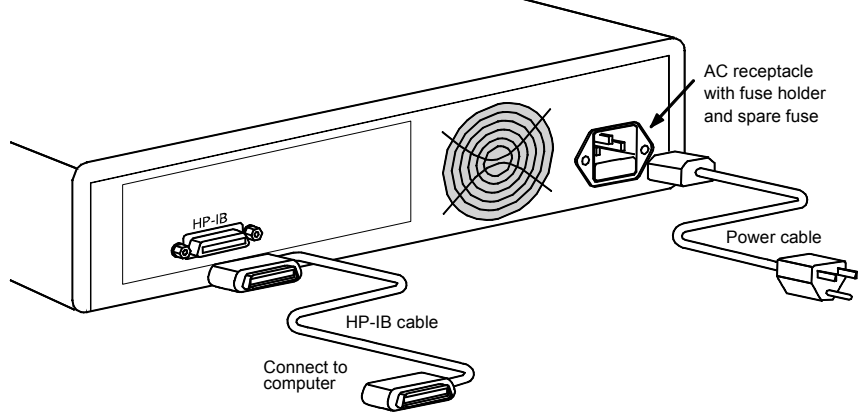

Figure 2-1: Connecting EconoPac 8000 to an HP-IB computer

- **1. Turn off your computer.**
- **2. Connect one end of the HP-IB cable to the HP-IB connector on the back of the computer and the other end to the HP-IB connector on the back panel of the EconoPac. Tighten the thumb screws by hand.**
- **3. Connect the power cable to the back of the EconoPac. Make sure there is at least two inches of space around the back and one inch around the sides of the drive.**
- **4. Plug the EconoPac and the computer into a grounded electrical outlets.**

#### s **CAUTION:** Make sure that other equipment or appliances which might generate electrical noise or a power surge are on separate circuits.

- **5. Turn on the EconoPac.**
- **6. Set the HP-IB address of the EconoPac to a unique address on the HP-IB chain.**
- **7. Turn on the computer, and any other peripherals.**
- 4 EconoPac 8000 User's Manual

## **OPERATING THE DISK DRIVE**

This chapter describes the operating procedures for the EconoPac series drives.

**Power Up** Figure 3-1 illustrates all controls and indicators required for operating the EconoPac 8900 series.

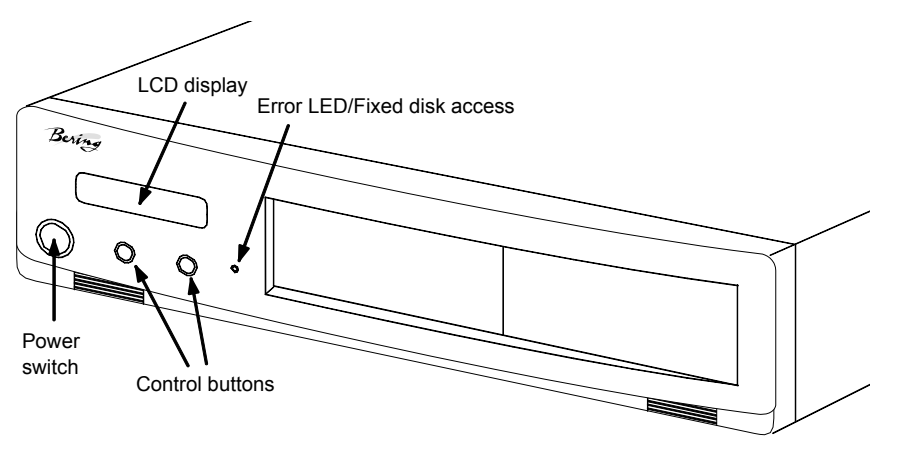

Figure 3-1: EconoPac 8900 Front Panel

Figure 3.2 shows the controls for the EconoPac 8700.

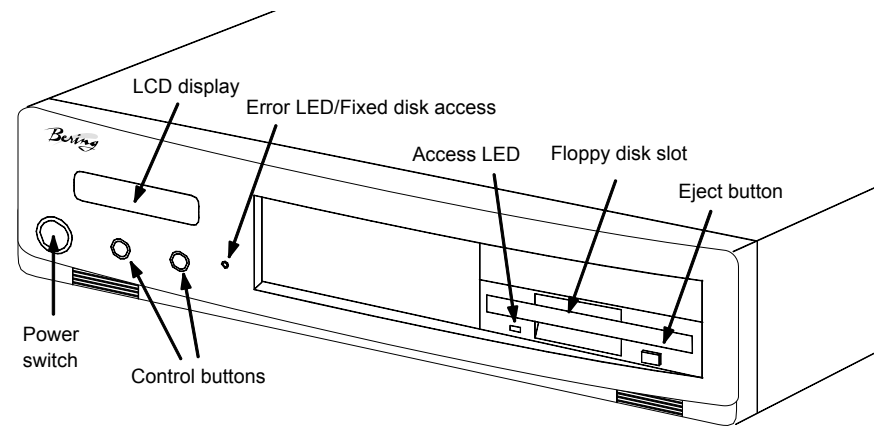

Figure 3-2: EconoPac 8700 Front Panel

#### **1. Press the POWER button on the front panel of the EconoPac.**

The EconoPac will begin its power up self-test procedures. The EconoPac has a red access LED in the lower right corner of the front panel. This LED will flash during start up to indicate a self-test operation for the

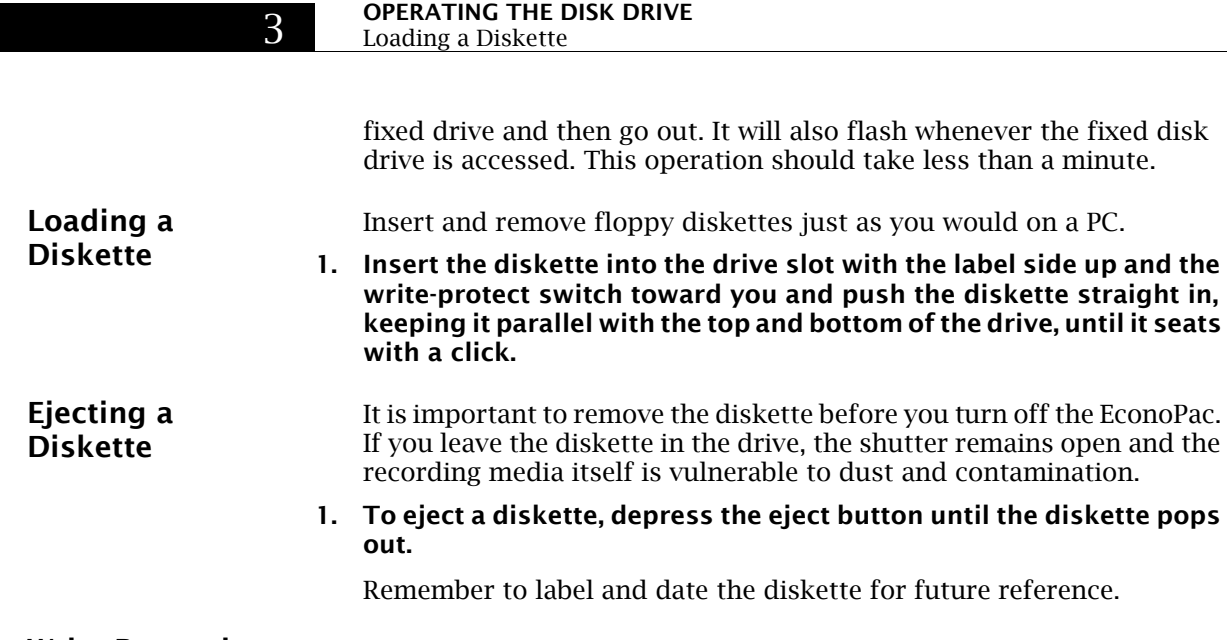

**Write-Protecting a Diskette**

You may want to write-protect the floppy diskette after removing it from the floppy drive. Write-protection prevents accidentally erasing data on the diskette. The write-protection switch is located on the front left edge of the diskette.

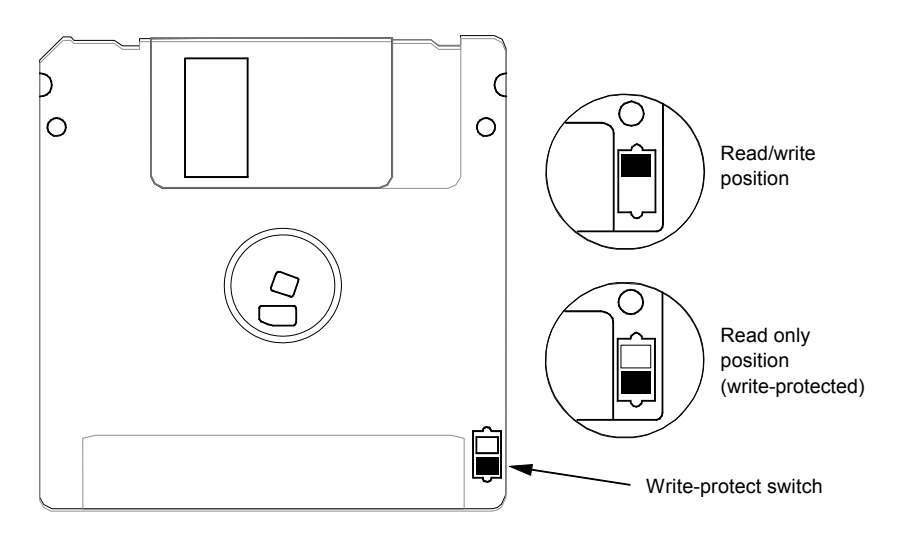

Figure 3-3: Write-protecting a diskette

#### **1. To write-protect the floppy diskette, slide the tab away from the metal shutter until the tab snaps into place.**

A fingernail or the tip of a pen may prove useful in moving the tab. When you can see through the rectangle this opens in the diskette, data cannot be written to the cartridge and existing data cannot be erased by any ordinary means.

#### **ECONOPAC SYSTEM FUNCTIONS**

This chapter describes the EconoPac configuration and operating procedures. The EconoPac features a push-button operation for performing configuration and operating procedures. This procedure is based on a hierarchical structure of system functions displayed on the disk drive's LCD. All procedures can be performed using the two front panel push-button controls: **SELECT** and **ENTER**.

These instructions should be used in conjunction with your specific HP computer's configuration procedure given in Chapter 5, "Configuring Your HP System."

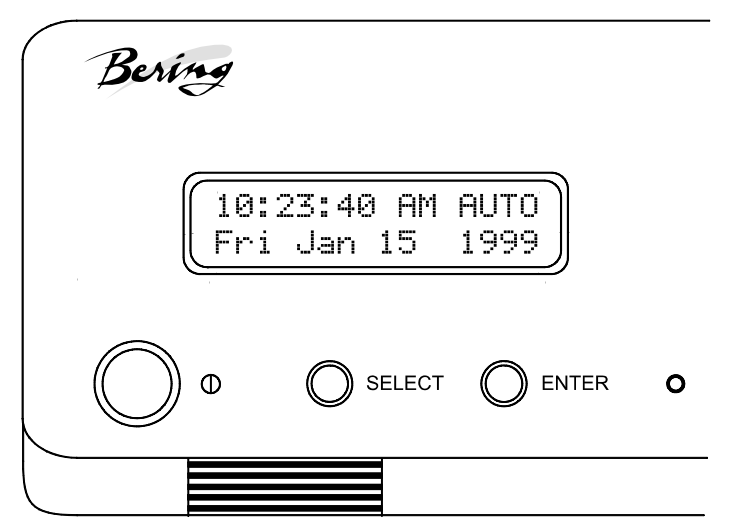

Figure 4-1: Front panel LCD and push-button controls

All system operations are performed by first selecting a function and then entering it for execution. The **SELECT** button enables you to scroll through all the available system functions and select desired choices. The **ENTER** button enables you to execute the chosen function.

- To select a system function, press the **SELECT** button until the desired function appears on the LCD.
- To execute the chosen function or display its options, press the **ENTER** button.
- If you want to abort the current operation, press the **SELECT** and **ENTER** buttons simultaneously.

The abort function is allowed only during certain operations.

• To scroll or step backward in a menu, press and hold the **SELECT** button first and then the **ENTER** button.

#### **ECONOPAC SYSTEM FUNCTIONS**

System Overviews

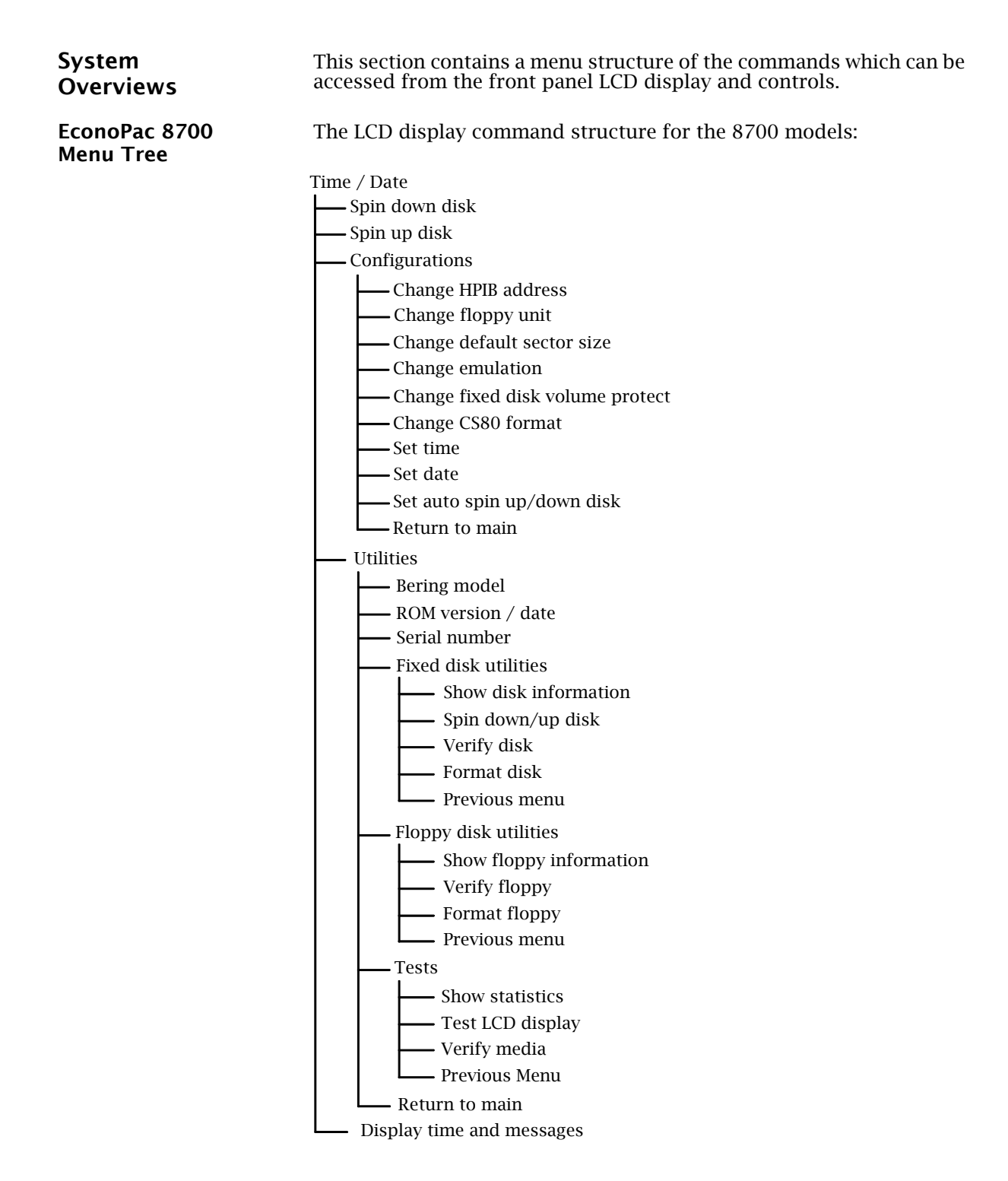

#### **EconoPac 8900 Menu Tree**

The command structure for the EconoPac 8900 models:

Time / Date

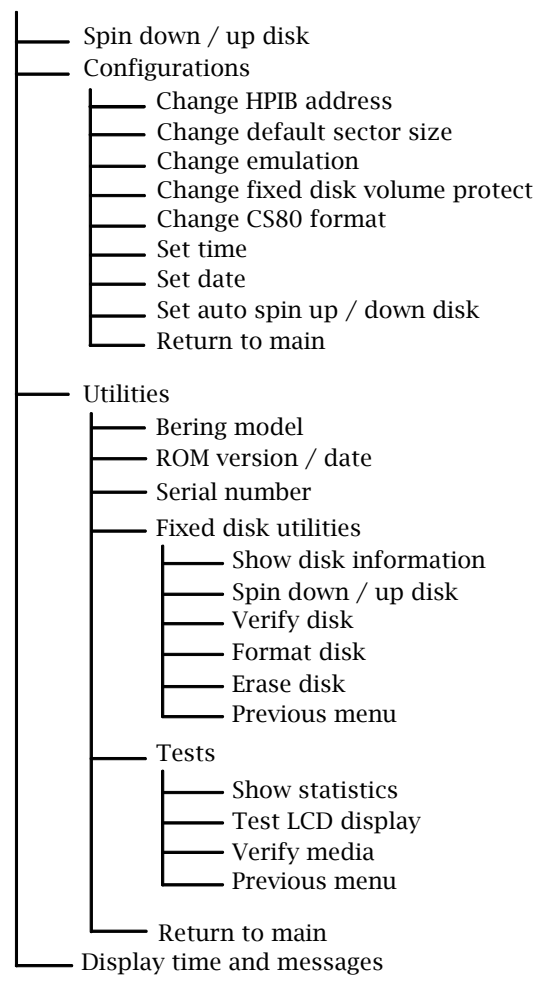

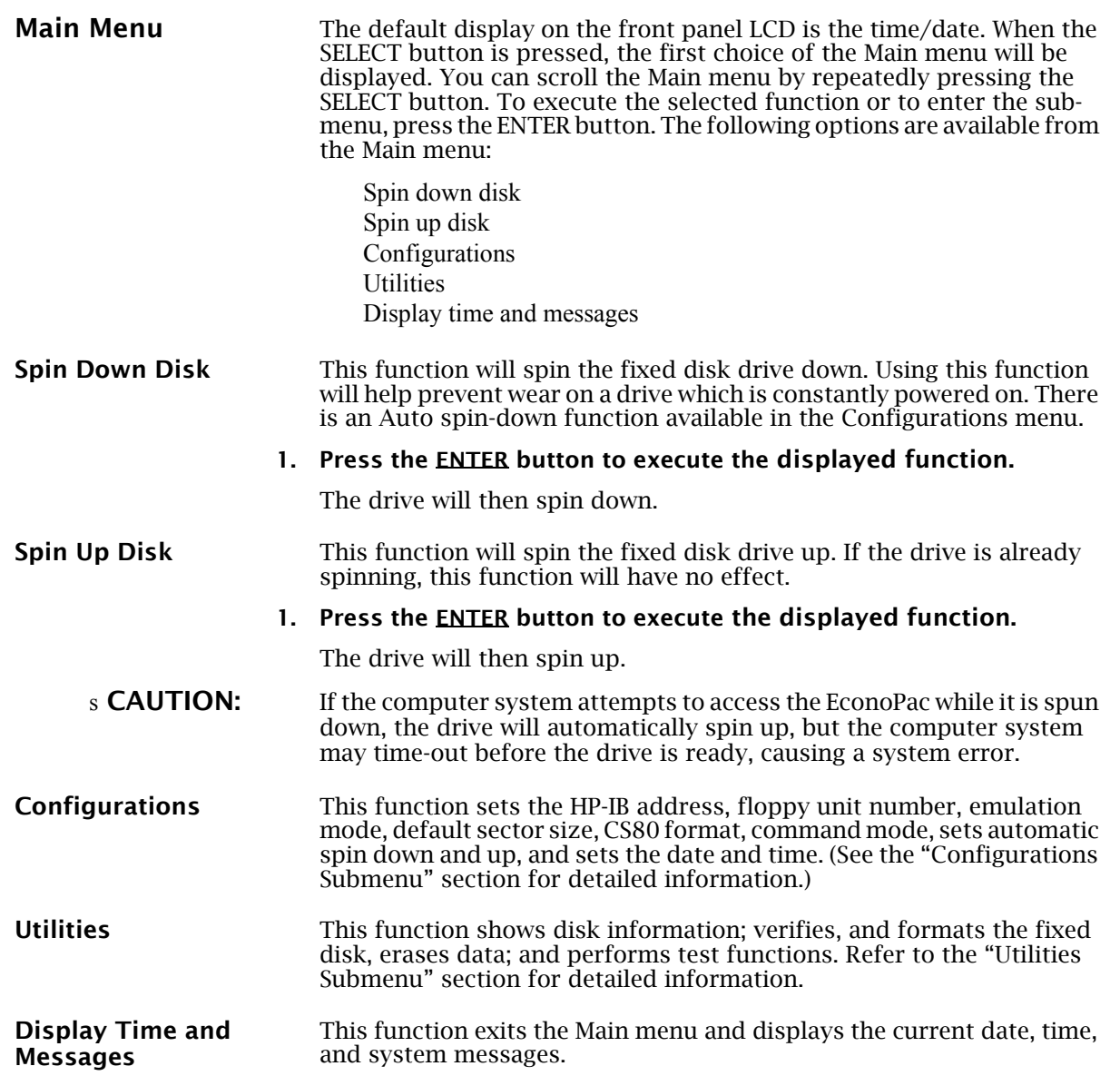

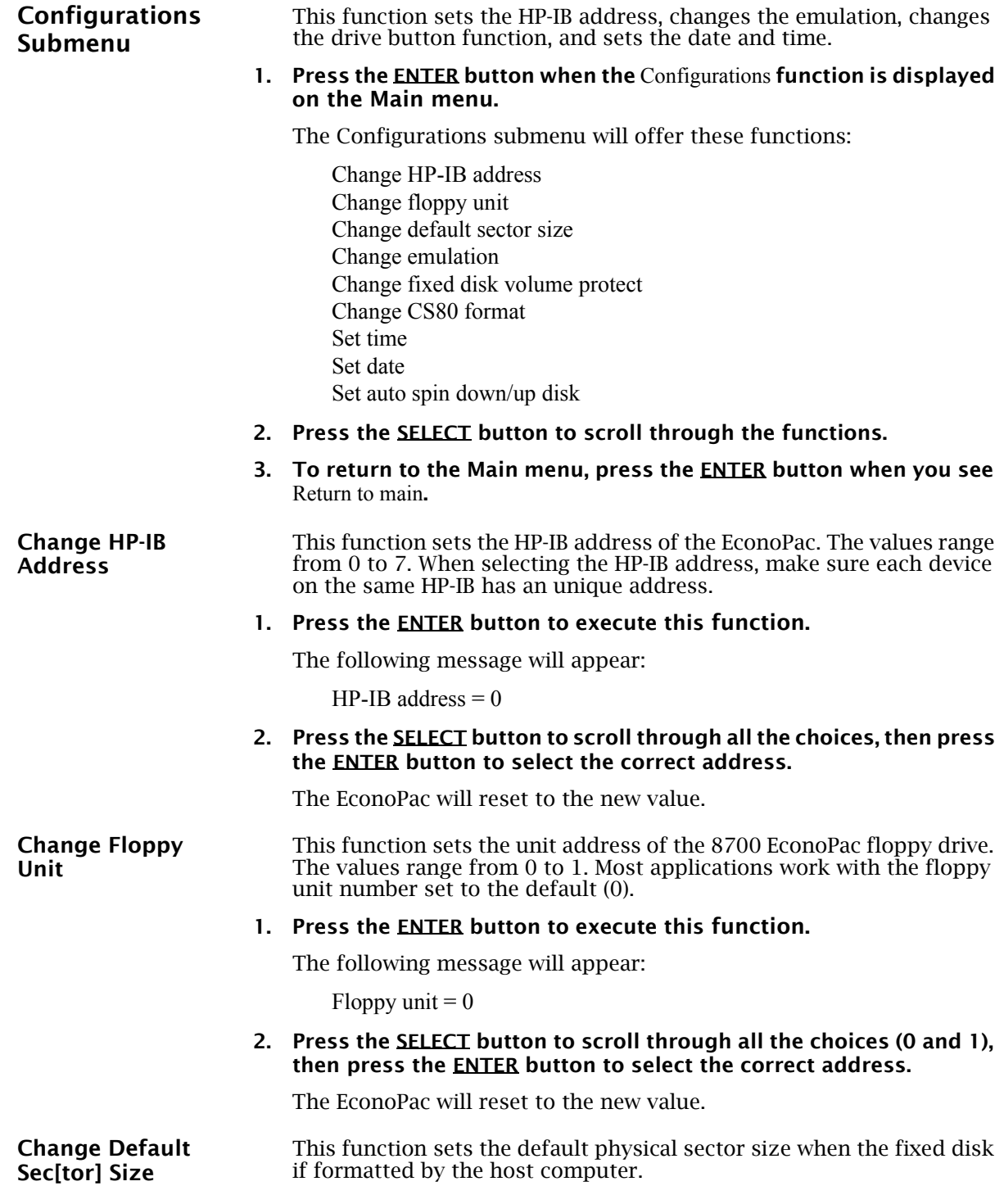

Configurations Submenu

**1. With the** Change default sec size **function displayed, press the ENTER button to choose this function.**

You'll see this message:

Set bytes/sector to same/256/512/1024

#### **2. Press the SELECT button to scroll through the selections:**

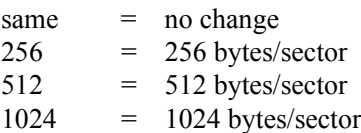

A sector size of 256 bytes/sector is required for some systems. HP 900, and HP-UX users may use 1024 bytes/sector. See appendix A, or Show Disk Information in the Utilities Submenu for capacities.

#### **3. Press the ENTER button to choose the desired value.**

**Change Emulation** This function enables or disables HP disk emulation for the Bering fixed disk. When enabled, the Bering EconoPac fixed disk will emulate a HP fixed disk. The default setting is disabled.

> **1. With the** Change emulation **function displayed, press the ENTER button to choose this function.**

The following message will appear:

disable/enable HPxxxxx emulation

- **2. Press the SELECT button to toggle between** disable**, and** enable
- **3. Press the ENTER button to choose the desired setting. The disable function is recommended**
- s **CAUTION:** Setting this option to Enable will cause the operating system of your computer to see the Bering fixed disk as an HP disk which is close, but not identical, in size to the Bering disk. The emulation will be a smaller capacity drive. For example, the Bering 500MB fixed disk set to HP emulation mode will appear as an HP 300MB fixed disk.

**Change Fix[ed] Disk Volume Protect**

- This function is used to toggle write-protection on or off for each individual volume on the fixed disk.
- **1. With the** Change fix[ed] disk volume protect **function displayed, press the ENTER button to choose this function.**

You'll see the following message:

Write protect volume n? No

**2. Choose** Yes **or** No **and press the ENTER button to protect or unprotect each volume on the fixed disk as you step through them one-by-one.**

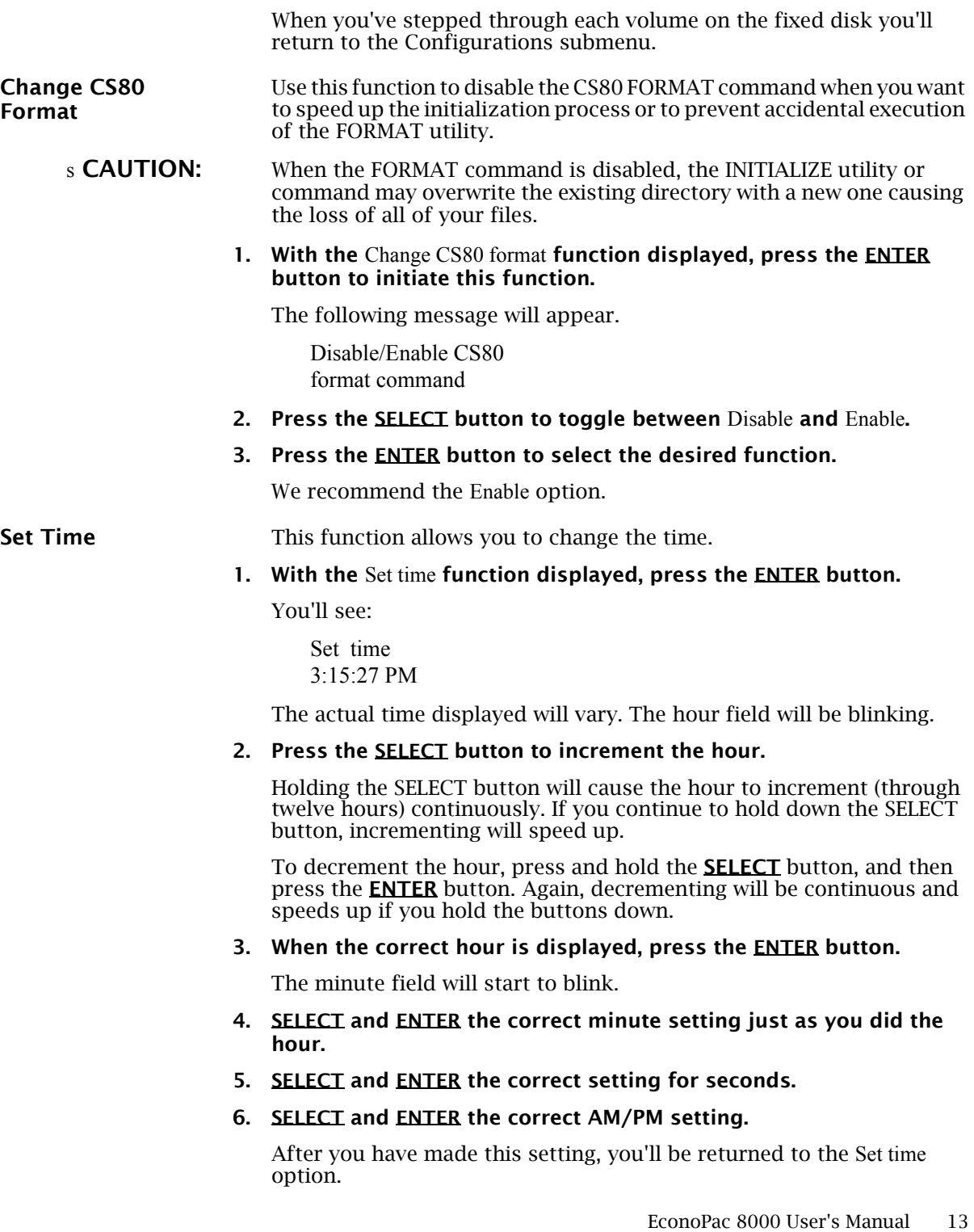

Configurations Submenu

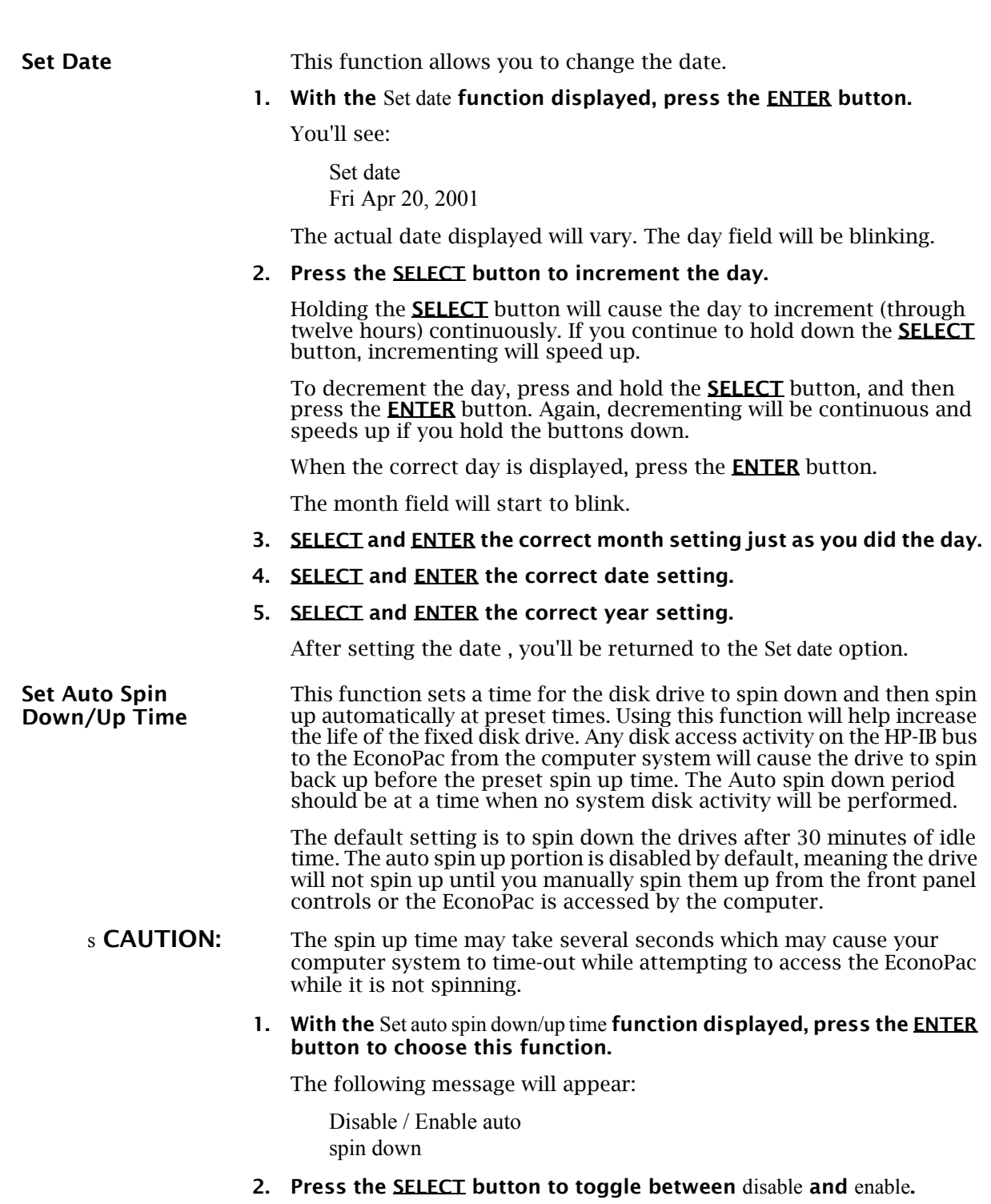

#### **3. Press the ENTER button to choose the desired setting.**

If you selected Enable auto spin down, you will see the following message:

Spin down base on idle / exact time

**4. Press SELECT to toggle between idle and exact then press ENTER. Idle means after an amount of time with no activity on the drive; exact means at an exact time of day.**

If you selected idle time, you will see the following display:

Spin down after idling 30 min

**5. Press SELECT to change the number from 30 to 120 min. You can make the number go down by holding SELECT and then pressing ENTER. Press ENTER when the desired interval is displayed.**

If you selected exact time you will see the following display:

Spin down at 10:00 AM

The actual time displayed may be different. The hour field will be blinking.

- **6. SELECT and ENTER the spin down hour.**
- **7. SELECT and ENTER the spin down minute time.**

#### **8. SELECT and ENTER the spin down AM/PM setting.**

You will now see the following message:

Spin up at 10:00 AM

#### **9. Follow the same procedure as the spin down time to set the spin up time.**

After doing so, you'll be returned to the Disable/Enable auto spin down function.

When you return to the main menu time display, you will see the following:

10:23:40 AM AUTO Fri Apr 20, 2001

The "AUTO" displayed in the LCD indicates that auto spin up or auto spin down is enabled, or both are enabled.

The auto spin down and spin up will occur at the same time every day until you disable the both the auto spin down and auto spin up functions.

EconoPac 8000 User's Manual 15

#### **ECONOPAC SYSTEM FUNCTIONS**

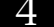

Utilities Submenu

#### **Utilities Submenu**

This function shows cartridge information; locks and unlocks, verifies, and formats the cartridge, one side at a time; copies and erases cartridge data; and performs test functions via these options:

- **Model Number** Displays the model number of the EconoPac.
- **ROM Version** Displays the firmware version number and release date.
- **Serial Number** Displays the serial number of the OptiPac.
- **Fixed Disk Utilities** Shows disk information; verifies, and formats the disk. Refer to the "Fixed Disk Utilities Submenu" section for detailed information.
- **Floppy Disk Utilities** Shows diskette information; verifies, and formats the diskette. Refer to the "Floppy Disk Utilities Submenu" section for detailed information. This menu appears only on the 8700 series.
- **Tests** Shows statistics, tests the LCD, and verifies media. (See the Test Submenu section for detailed information.)

To access and exit these utilities…

**1. Press the ENTER button when the** Utilities **function is displayed on the Main menu.** 

The Utilities submenu then appears and displays the following functions:

- Model number ROM version Serial number Fixed disk utilities Floppy disk utilities (8700 only) Tests Return to main
- **2. Press the SELECT button to scroll through the information or functions.**
- **3. When you see** Return to main**, press the ENTER button to return to the Main menu.**

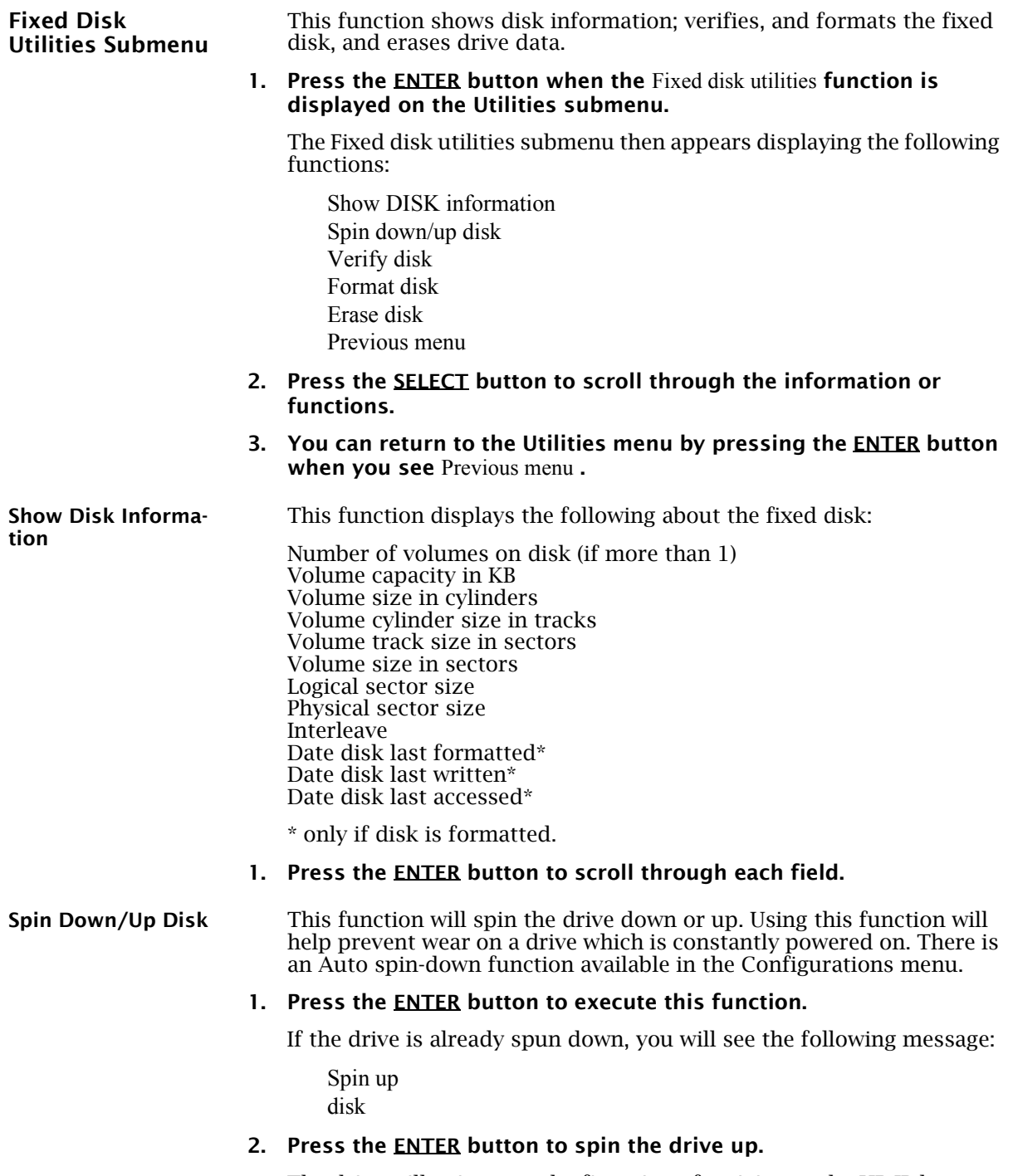

The drive will spin up at the first sign of activity on the HP-IB bus, or when the LCD front panel controls access the drive.

#### **ECONOPAC SYSTEM FUNCTIONS**

Utilities Submenu

4

s **CAUTION:** If the computer system attempts to access the EconoPac while it is spun down, the drive will automatically spin up, but the computer system may time-out before the drive is ready, causing a system error.

**Verify Disk** This function scans every sector on the fixed disk for defects. If a bad sector is found, this function will terminate with the LCD showing the error.

#### **1. Press the ENTER button to start.**

As the verification progresses, the record address is updated. The following message will appear:

Verify DISK record n

**2. To abort the function at any time, press and hold both the SELECT and ENTER buttons simultaneously until the following message appears:**

> Abort received. wait ...

#### **3. Release the buttons.**

The function will abort at the appropriate time and you'll see:

User abort

#### **4. Press the ENTER button to exit.**

When you've exited the function, the following message will appear:

*n* complete verifies done

#### **5. Press the ENTER button to return to the** Fixed disk utilities **submenu.**

**Format Disk** This function is used to format the fixed disk if the FORMAT utility is not available in your host system or if you want to partition the disk into multiple volumes. After the disk is formatted into multiple partitions, you must use the HP-IB address, unit number (0) and the volume number (0 to 7) to access each of the partitions.

#### s **CAUTION:** The Format Disk function will erase all data on the fixed disk.

#### **1. Press the ENTER button when the** Format disk **function is displayed on the Fixed disk utilities submenu.**

The Format disk submenu then appears displaying the following message:

Erase entire media? NO

**2. Press the SELECT button to toggle between** YES **and** NO**.** 

18 EconoPac 8000 User's Manual

#### **3. Select** YES **and press the ENTER button to continue.**

The following message will appear:

Set bytes/sector to same

#### **4. Press the SELECT button to scroll through the options** (same, 256, 512, 1024)**, choose one, and press the ENTER button for the desired value.**

We recommend that you choose 1024 bytes per sector. Refer to Chapter 5 to determine the supported sector size for your system. When you've made your choice, you'll see:

Set interleave to 1

**5. Use the SELECT button to select button to scroll through the options**  (1-10)**, choose on and press the ENTER button to start the format process.**

The following message will appear:

Set volumes to *n*

#### **6. Use the SELECT button to scroll through the choices for number of volumes** (1-8) **and press the ENTER button to choose the desired value.**

You'll see a display showing the number of volumes (vols) and the sector size (bps - bytes per sector):

1 vols 256 bps continue? No

If you choose No the FORMAT option will quit and you'll be returned to the Removable disk utilities menu.

#### **7. Use the SELECT button to select** Yes **and press the ENTER button to start the format process.**

The following message will appear:

Formatting DISK

Formatting will take up to 1 hour. When the process is complete, the following message will appear:

DISK formatted

#### **8. Press the ENTER button to return to the Fixed disk utilities submenu.**

**Erase Disk** This function will erase the entire drive by performing a DOD wipe delete. This wiping of data is done by first filling the sectors with the hexadecimal characters FF and 00 three times, then to write the hexadecimal character F6 once. This method prevents any traces of data from being read, even with sophisticated techniques.

s **CAUTION:** The erased drive will be unreadable and must be formatted again to be usable.

#### **1. Press the ENTER button when the** Erase disk **function is displayed on the Fixed disk utilities submenu.**

The Erase disk submenu will appear and ask:

Erase entire media? NO

**2. Use the SELECT button to select** YES **and press the ENTER button to continue.** 

The Erase function will make seven erase passes through the disk. This function may be aborted by pressing the **SELECT** and **ENTER** buttons at the same time until Abort received is displayed. Upon successful completion, the following message will appear:

DISK erased

**3. Press the ENTER button to return to the** Fixed disk utilities **submenu.**

**Floppy Disk Utilities Submenu**

This group of functions shows floppy disk information; verifies and formats the diskette. This menu is found only on the 8700 Series models.

**1. Press the ENTER button when the** Fixed disk utilities **function is displayed on the Utilities submenu.** 

The Floppy disk utilities submenu then appears displaying the following functions:

Show floppy information Verify floppy Format floppy Previous menu

- **2. Press the SELECT button to scroll through the information or functions.**
- **3. You can return to the Utilities menu by pressing the ENTER button when you see** Previous menu**.**

This function displays the following information about the floppy disk:

**Show Floppy Information**

Floppy capacity in bytes High/Low density Single/Double sided Sector size Interleave

IBM format (if formatted in DOS format) Write-protected (if protection is on)

#### **1. Press the ENTER button to scroll through each field.**

**Verify Floppy** This function scans every sector on the floppy diskette for defects. If a bad sector is found, this function will terminate with the LCD showing the error.

> **1. With the** Verify floppy **function displayed, press the ENTER button to start. You'll see:**

> > Verifying FLOPPY

As the verification progresses, the track address is updated. The following message will appear:

Verifying Cyl *n* Head *n*

**2. To abort the function at any time, press and hold both the SELECT and ENTER buttons simultaneously until the following message appears:**

> ABORT received. Wait …

**3. Release the buttons.**

The function will take a while to stop and the following message will appear:

FLOPPY verified

- **4. Press the ENTER button to exit.**
- **5. Press the ENTER button to return to the** Floppy disk utilities **submenu.**

**Format Floppy** This function is used to format the floppy disk if the FORMAT utility is not available on your host system.

#### s **CAUTION:** The Format Floppy function will erase all data on the floppy diskette.

**1. Press the ENTER button when the** Format floppy **function is displayed on the Floppy disk utilities submenu.**

The following message appears:

Erase entire media? No

**2. Press the SELECT button to choose** Yes **and press the ENTER button to continue.**

The following message will appear:

Utilities Submenu

Set bytes/sector to same

**3. Use the SELECT button to scroll through the options** (same, 256, 512, 1024, IBM)**, choose one, and press the ENTER button.**

We recommend that you choose 256 bytes per sector. When you've made your choice, you'll see:

Set interleave to 1

**4. Use the SELECT button to scroll through the options** (1-10)**, choose one, and press the ENTER button and you'll see:**

256 bps Interleave 1

#### **5. Press the ENTER button again and you'll see:**

OK to format? No

If you choose No the FORMAT option will abort and you'll be returned to the Floppy disk utilities menu.

#### **6. Use the SELECT button to select** Yes **and press the ENTER button to start the format process.**

The following message will appear:

Formatting FLOPPY

and then

Formatting Cyl *n* Head *n*

When the process is complete, you'll see:

FLOPPY formatted

**7. Press the ENTER button to return to the Floppy disk utilities submenu.**

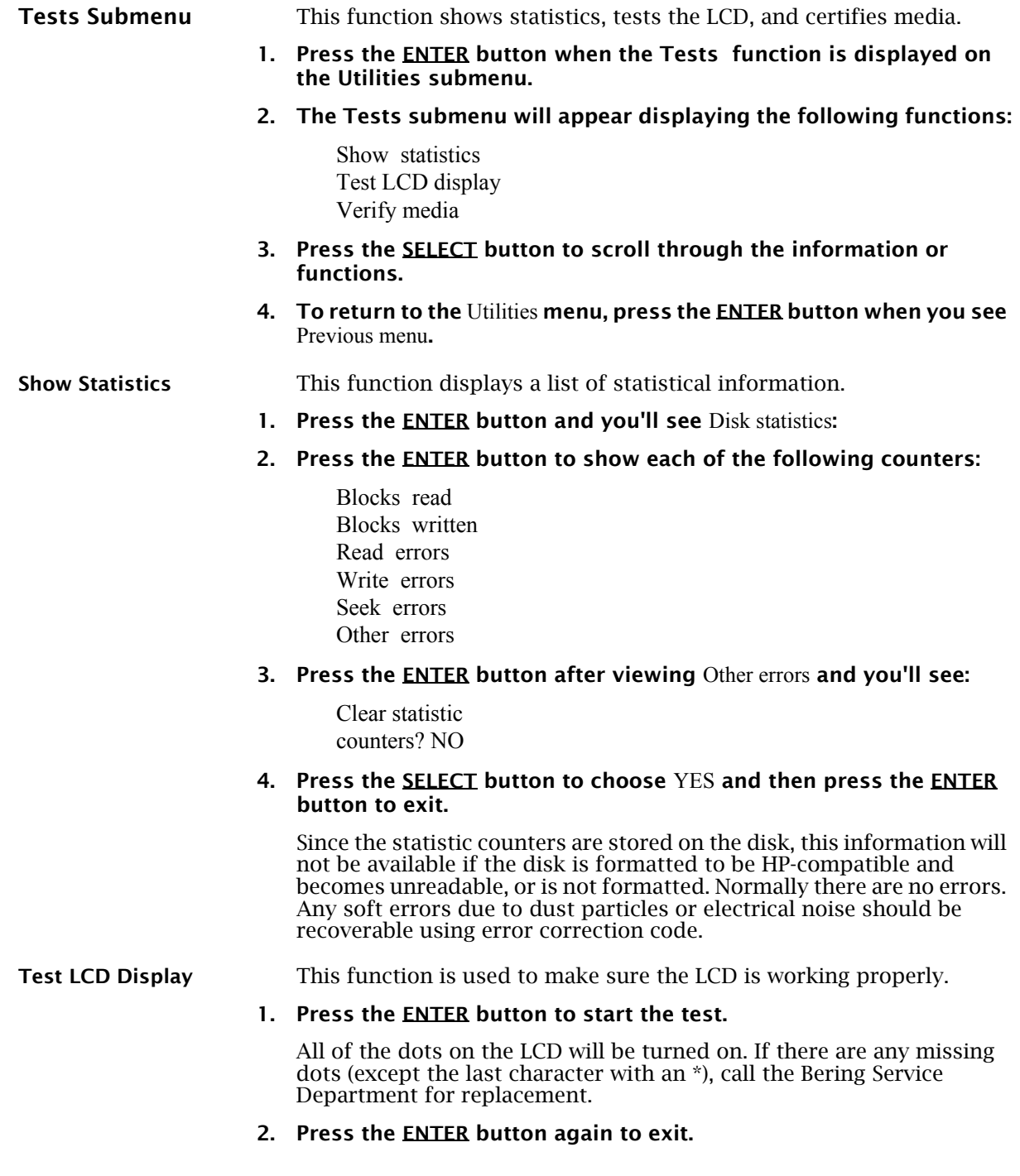

#### **ECONOPAC SYSTEM FUNCTIONS**

Utilities Submenu

4

**Verify Media** This function is similar to the Certify media function in the Fixed disk utilities menu, except Verify media does not write test patterns. Usually the process must be aborted by the user.

> **1. Press the ENTER button when the** Repeat verify **function is displayed on the Tests submenu.**

The Repeat verify submenu will appear with this message:

Verify media until abort? NO

**2. Press the SELECT button to toggle between** YES **and** NO**. For multiple verify passes, select** YES **and press the ENTER button. Otherwise, select** NO **for a single verify pass and press the ENTER button to start.**

The record address is updated on the display as the verification progresses. The following message will appear:

Verify DISK record *n*

If a bad sector is found, this function will terminate with the LCD showing the error.

#### **3. To abort the function at any time, press both the SELECT and ENTER buttons simultaneously and hold them until you see:**

Abort received. wait ...

You will have to abort manually if you selected multiple verification passes above.

#### **4. Release the buttons.**

The function will abort at the appropriate time and you will see User abort.

#### **5. Press the ENTER button to exit.**

Upon successful completion, you will be notified:

*n* complete verifies done

#### **6. Press the ENTER button to return to the Tests submenu**

### **CONFIGURING YOUR HP-IB HP SYSTEM**

This chapter describes how to configure different types of HP computer systems for the EconoPac drive. Refer to the section which applies to your computer. The EconoPac may be compatible with other HP operating systems. Please refer to the operating system user manuals for details, or call Bering Technical Support.

Each section describes how to boot the operating system from a floppy diskette, prepare the fixed disk, install the operating system and application software on the disk, and how to boot from the EconoPac drive.

It is assumed that a built-in or external flexible disk drive is connected to the computer. Other combinations of disk drives and peripherals may require modifications of the procedures and settings.

**Unit Number** Unit numbers are used for HP-IB subsystems with multiple drives. The following table lists those unit numbers for the EconoPac drive.

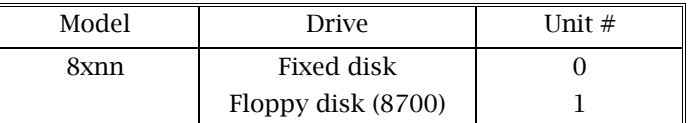

Table 5-1: Drive Unit numbers

#### **Formatting a Floppy Disk**

You must choose a formatting option and interleave factor when you format (initialize) a floppy disk. See the following tables for explanations of the various choices. The default setting is 0.

s **CAUTION:** Single-sided disks must not be formatted as double-sided. Format options 2 and 16 (512-byte) don't work with BASIC or Pascal.

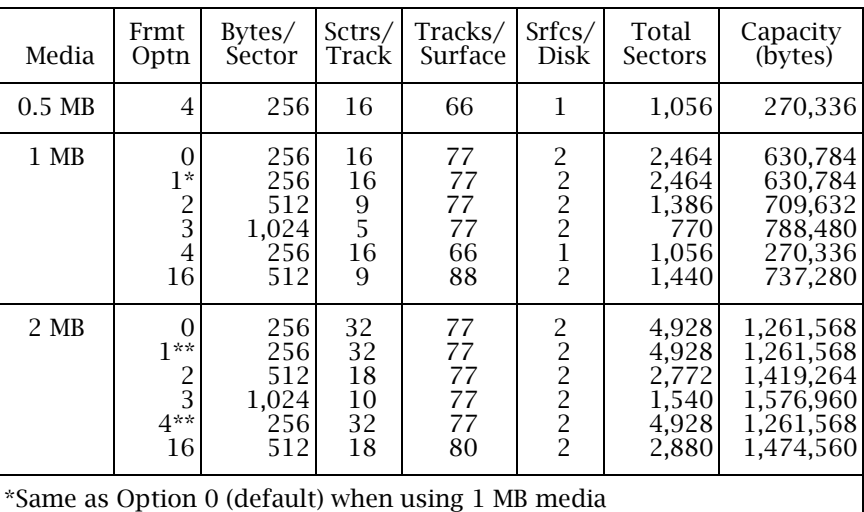

\*\*Same as Option 0 (default) when using 2MB media.

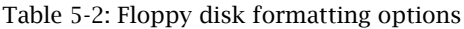

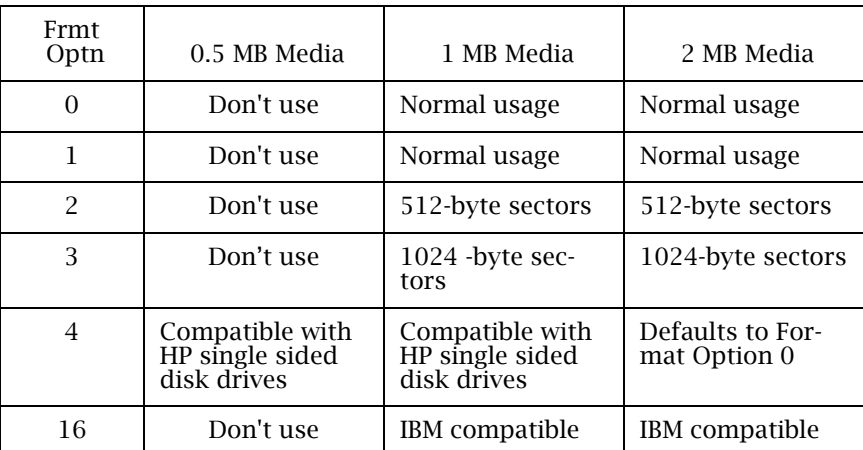

Table 5-3: Formatting options and media usage

26 EconoPac 8000 User's Manual

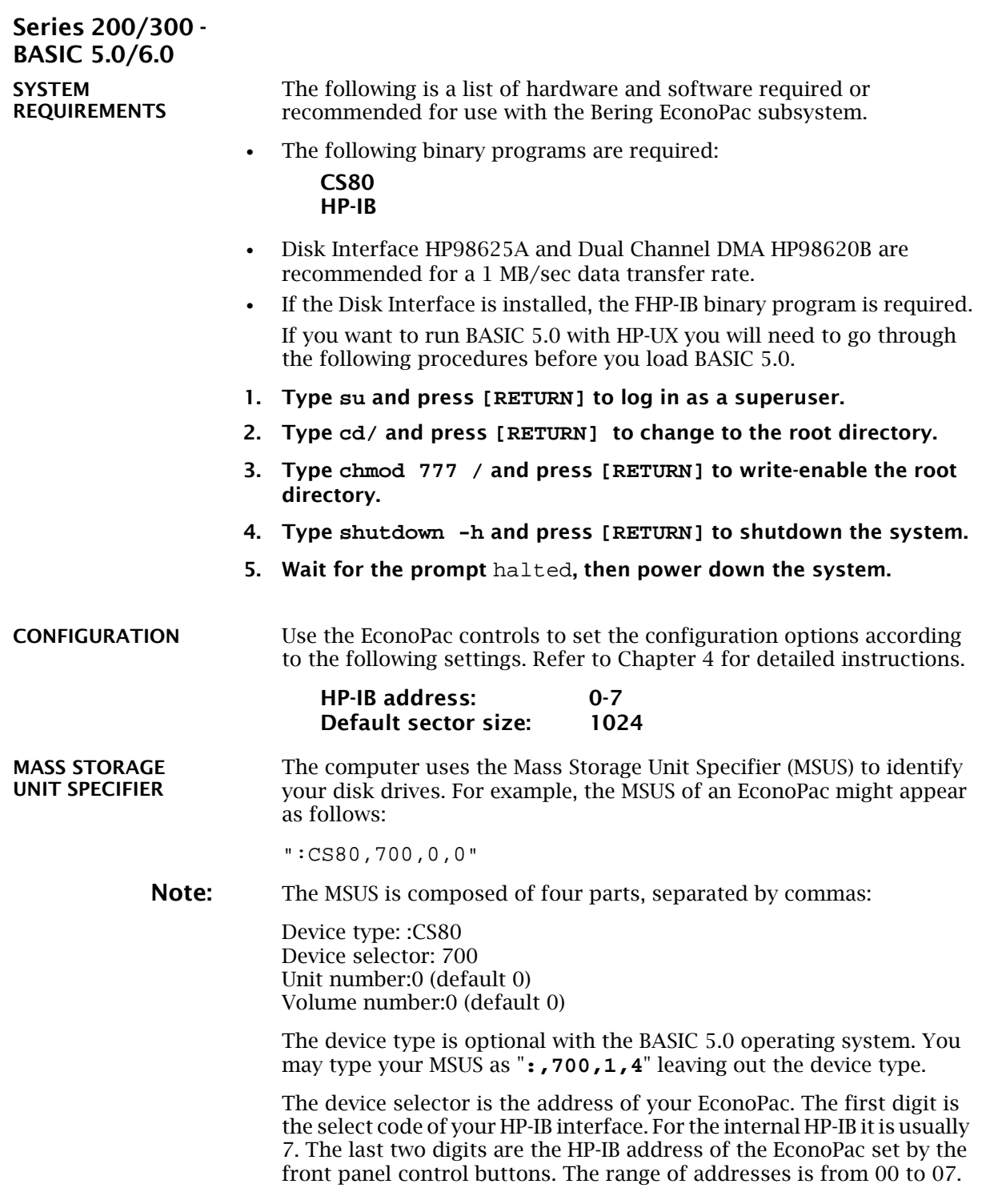

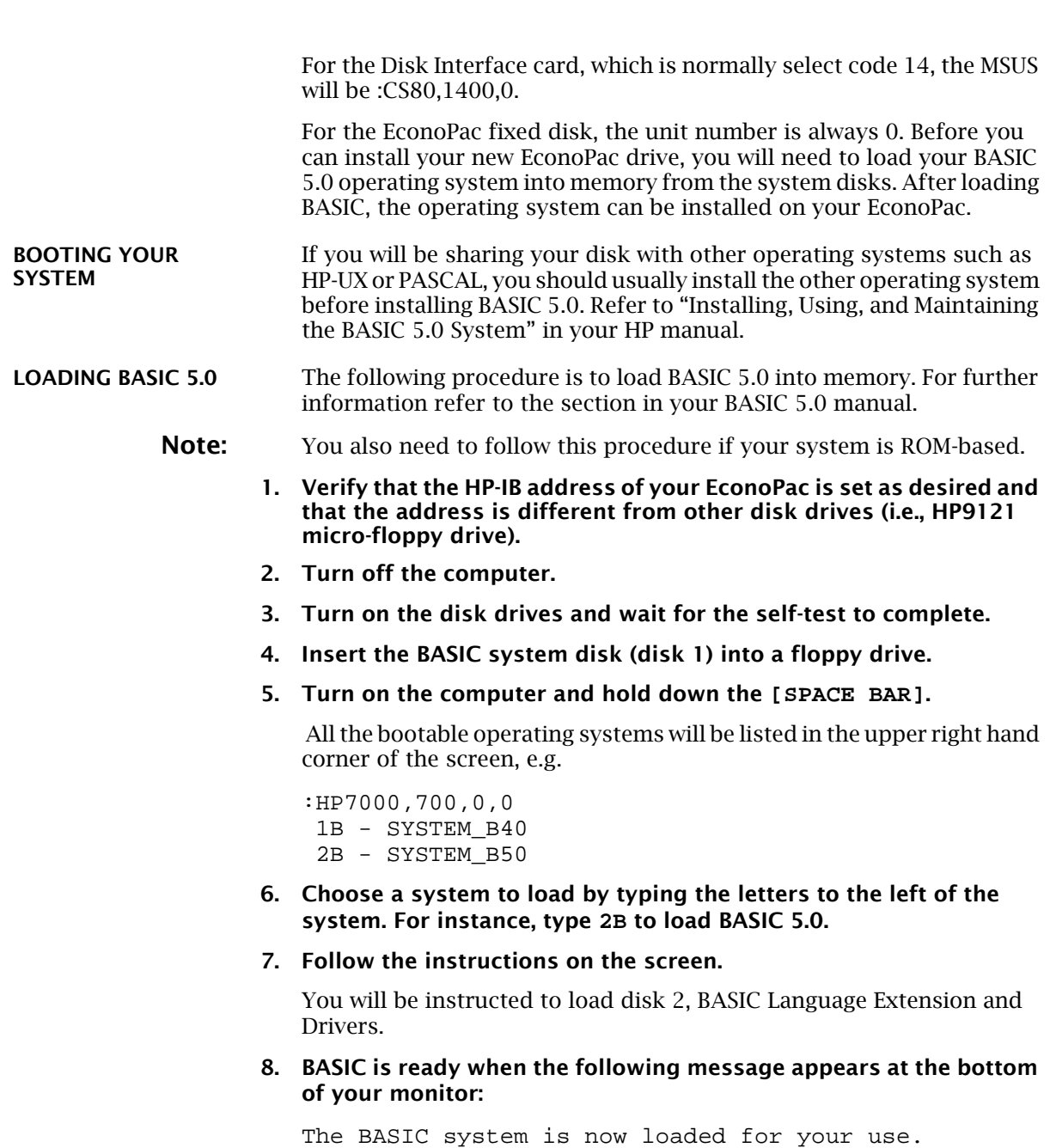

**DISK INITIALIZATION** Follow this procedure to format the EconoPac disk.

- **1. Insert the HFS Utilities disk into the default floppy drive.**
- **2. Type LOAD "DISC\_UTIL" and press [RETURN] to load the Utility.** This may take a minute or so to complete.
- **3. Now run the program by pressing [RETURN].**
- **4. Next press the [CONTINUE] soft key to start.**

The screen will display a menu from which you can select a function by using the soft keys.

**5. Use the [NEXT] and [PREVIOUS] soft keys to select the "Format a disk" function from your display and press the [SELECT] soft key.**

The display should now list a choice of drives from which to select the one to format.

For example:

=> econopac Flexible :,700,0 9122 Flexible :,701,0

**6. Use the [NEXT] and [PREVIOUS] soft keys to select the EconoPac disk you want formatted and press the [SELECT] soft key.** 

The screen will display the directory format choices:

LIF directory format HFS directory format

**7. Choose the directory format and press [SELECT].**

If you are not sure which format you prefer, refer to your HP BASIC 5.0 manual. In general, use the HFS format for hard disks.

If the disk is already formatted, the following prompt will appear:

Do you wish to proceed?

**8. Type yes to continue.**

The format procedure will take from 20 minutes to 1 hour. When the format procedure is complete, Done will appear at the bottom of the screen.

**BOOTING FROM THE DISK** After the fixed disk is formatted, you'll need to install the system and binaries to boot directly from the EconoPac. The next procedure is necessary for booting directly from your EconoPac.

> **Note:** If you are already using HP-UX you need to be sure the root is writeenabled. Refer to the HP-UX manual for information about running BASIC 5.0 and HP-UX together.

**1. If the HFS utility is no longer in memory, insert the HFS Utilities disk into the floppy drive, type**

 **LOAD DISC\_UTIL**, press **[RETURN]**, and then press **[RUN]**.

If it is already loaded into main memory, press the **[Main Menu]** soft key.

- **2. Insert disk 2, BASIC Language Extensions and Drivers, into the disk drive.**
- **3. Select** Store the system and binaries from product discs **from the Main menu.**
- **4. Select the EconoPac as the destination device and select the source drive from which you want to copy the system and binary files.**

The source will be the floppy drive which contains the BASIC Language Extensions and Drivers disk.

- **5. Press [CONTINUE] to start storing.**
- **6. Now you should be able to boot from the econopac by turning off your computer and turning it back on again, or by executing one of the following commands:**

SYSBOOT [RETURN] or SYSBOOT SYSB50:,700 [RETURN]

Be sure to press the **[SPACE BAR]** if you have multiple systems. You should see that the SYSB50 is in the file directory.

For example:

lost + found WORKSTATIONS SYSB50

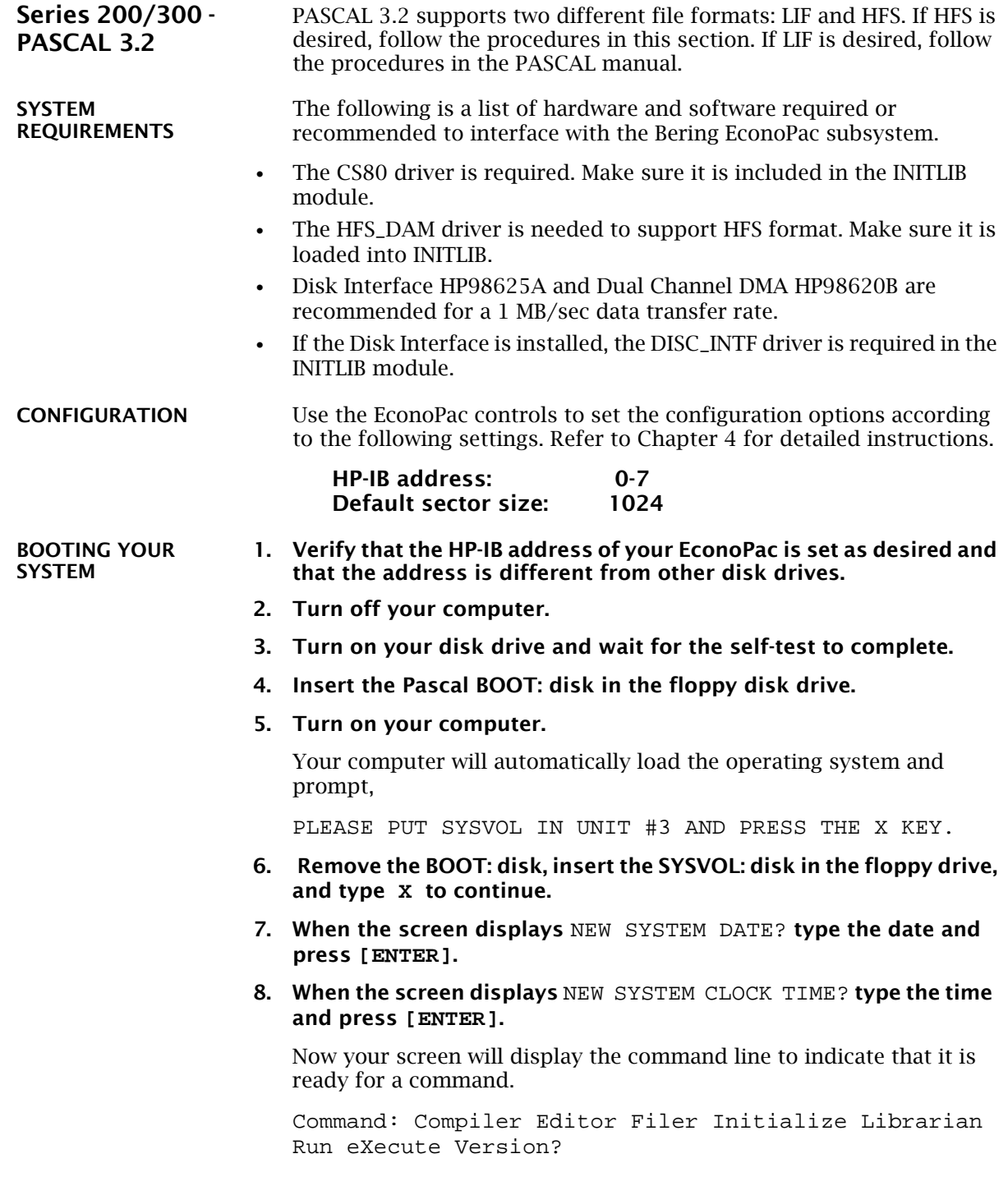

Series 200/300 - PASCAL 3.2

**INITLIB CONFIGURATION**

To include the DISC\_INTF and the HFS\_DAM into INITLIB, the Librarian must be used.

- **1. Insert the ACCESS: disk into the floppy drive and type L to load the Librarian.**
- **2. Make sure the BOOT: disk is online, type I to select the input file, and then type BOOT:INITLIB .**

Make sure the period (.) is typed.

**3. Type O to select the output file, then type** 

BOOT:NEWLIB**.**

Now you should see the first module in the INITLIB listed:

M input Module: KERNEL

- **4. Type T to copy the module listed and the next module will be shown, e.g., SYSDEUS .**
- **5. Repeat step 4 to copy modules until** HP-IB **appears on the screen.**
- **6. Type I to change the input file to** ACCESS:DISC\_INTF **, then type T to transfer the DISC\_INTF module.**
- **7. Type I to return to the original INITLIB.**
- **8. When you see** BOOT:INITLIB **, press the [SPACE BAR] to skip the modules that are already transferred until you see** HP-IB **at the input module line.**
- **9. Continue typing T to transfer modules until you see L**IF\_DAM**.**
- **10. Remove the ACCESS: disk from the floppy drive and load the HFS: disk, type I to change the input file to** HFS:HFS\_DAM **and then type T to transfer the HFS\_DAM module to NEWLIB.**
- **11. Type I and get the original INITLIB again (**BOOT:INITLIB**).**
- **12. Press the [SPACE BAR] to skip the modules until** LIF\_DAM **is shown, then continue typing T to copy the rest of the modules.**
- **13. Type K to keep the new NEWLIB, then type Q to exit.**
- **14. Now type F to enter the FILER and change the file names.**
- **15. Type C to change a file name.**
- **16. When** Change what file? **appears, type BOOT:INITLIB.**
- **17. When** Change to what? **appears, type OLDLIB.**
- **18. Then repeat the Change command to change** BOOT:NEWLIB**. to INITLIB.**

Type the period (.) too.

#### **19. Reboot the system to use the new INITLIB.**

**LOGICAL UNITS** During the boot process, the TABLE utility in the operating system finds all of the available disk drives and assigns one or more logical unit numbers to each unit. Since the EconoPac disk is larger than 10MB, it will partition the disk into multiple volumes of 1MB each and assign a unit number to each volume starting with #11. Only one unit will be configured after the disk is initialized with the HFS directory format.

Use the following steps to initialize the EconoPac disk.

**INITIALIZATION**

**DISK** 

- 
- **1. Insert the HFS: disk into the floppy disk drive and type X for execute.**
- **2. When the screen displays** Execute What File? **type HFS:MKHFS and press [ENTER].**

The screen will display Volume ID?

**3. To initialize the drive, type #11.**

The screen will display:

WARNING: the initialization will also destroy: #12 <no dir> #13 <no dir> ...

This indicates the number of logical units assigned to the disk drive.

- **4. Remove the HFS: disk from the floppy drive.**
- **5. When the screen displays** Change or examine default parameter? (Y/N) **, type N .**
- **6. When the screen displays** Are you SURE you want to overwrite the disk (Y/N) **type Y .**
- **7. If the screen displays** Interleave factor? (default to 1)**, type 1 and press [ENTER].**
- **8. Reboot PASCAL so that the new HFS volume is configured into the system correctly and use the FILER Vols command to list the volumes.**

It should list hfs11: .

it.

**BOOTING FROM THE DISK**

Use the following steps to copy all of the files on any floppy disk.

After the EconoPac disk is initialized, you can copy all system files onto

- **1. Insert the ACCESS: disk into the floppy disk drive.**
- **2. When the command line,** Command: Compiler Editor Filer ... **appears, type F for FILER.**
- **3. When the FILER line,** Filer:Change Get ... **, appears remove the ACCESS: disk and insert the BOOT: disk in the floppy disk drive.**
- **4. Make a new directory on the econopac disk by typing M.**
- **5. When** Make file or directory (F/D)? **appears on the screen, type D.**
- **6. When** Make what directory ? **appears, type hfs11:WORKSTATIONS and type Y in response to the warning.**
- **7. Repeat steps 4 through 6 to make another directory, but type hfs11:WORKSTATIONS/SYSTEM in response to the request for a directory name.**
- **8. When the directories have been created, type F for FILECOPY.**
- **9. When the screen asks Filecopy what file? type #3:= and press [ENTER].**

This tells the FILECOPY utility to copy all files from the floppy disk.

**10. When the screen queries** Filecopy to what? **type hfs11:WORKSTATIONS/SYSTEM/\$ and press [ENTER].**

This tells the FILECOPY utility to copy all of the files to the volume 11 SYSTEM directory using the same file names. When the copying is complete, the FILER line, Filer: Change Get ... again appears on the screen.

- **11. Use the FILECOPY command again to copy the system file from #3:SYSTEM\_P to hfs11:SYSTEM\_P .**
- **12. Load the HFS: disk into the floppy drive and type Q to exit the FILER, and then type X to execute the OSINSTALL utility.**
- **13. When the** OSINSTALL: Check Install... **command line appears, type I to install.**
- **14. When** Volume: file to install... **appears, type the name of the system file: hfs11:SYSTEM\_P .**
- **15. Type Q to quit.**

The command line again appears on the screen. Now you should be able to boot from the EconoPac by pressing **[RESET]**, or turning your computer off and back on.

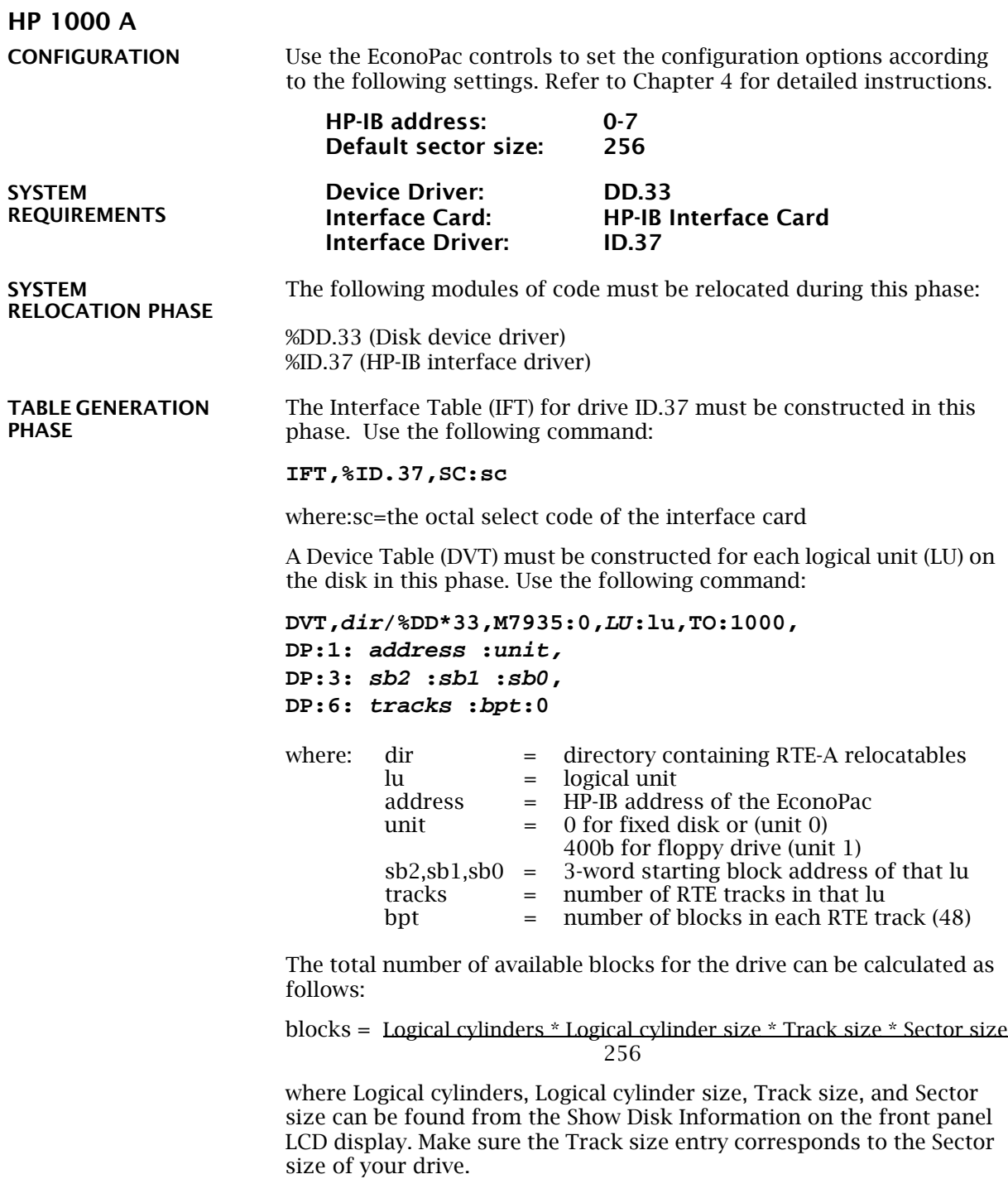

**CONFIGURING YOUR HP-IB HP SYSTEM** HP 1000 A

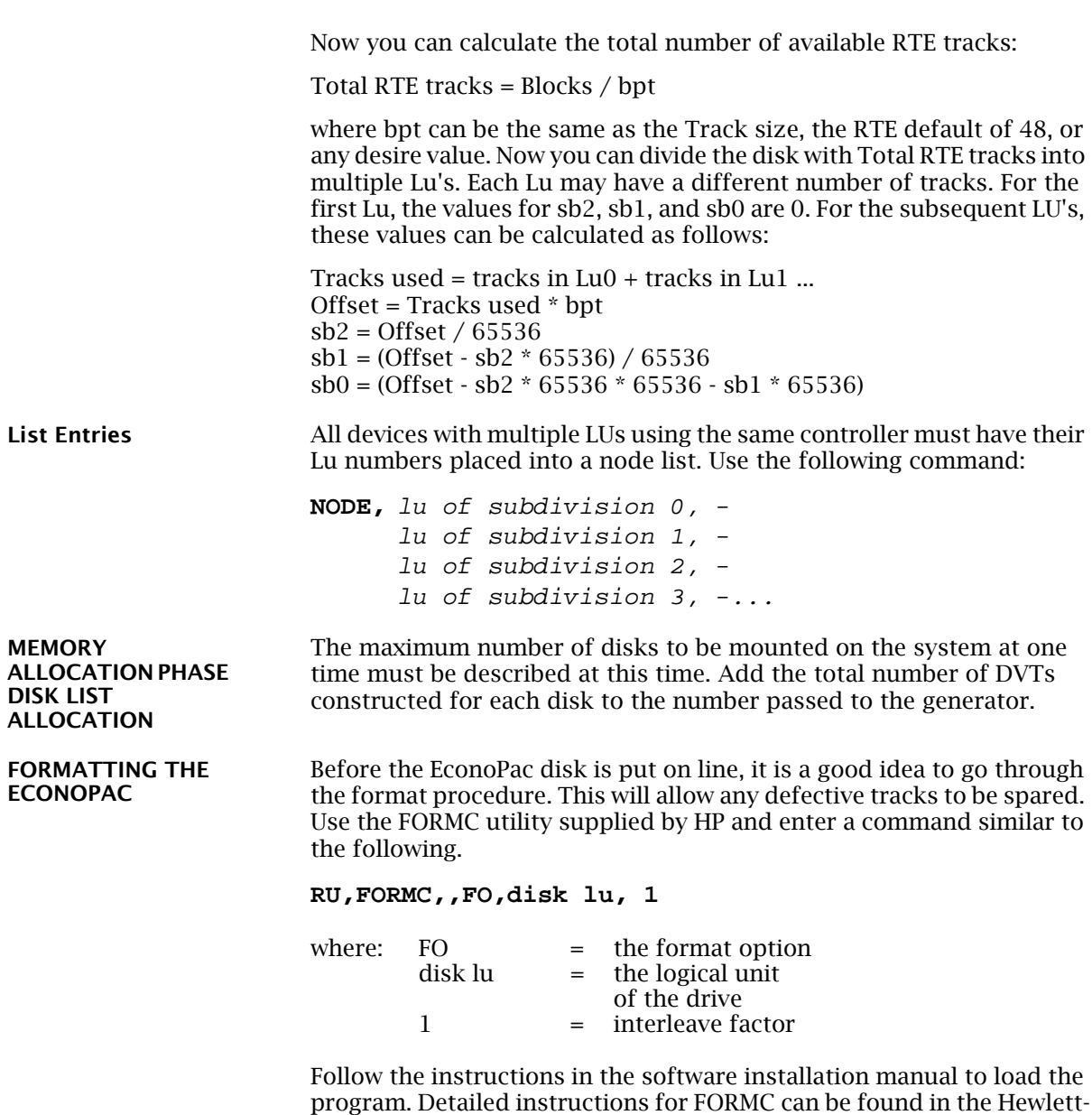

Packard RTE-A Utilities Manual.

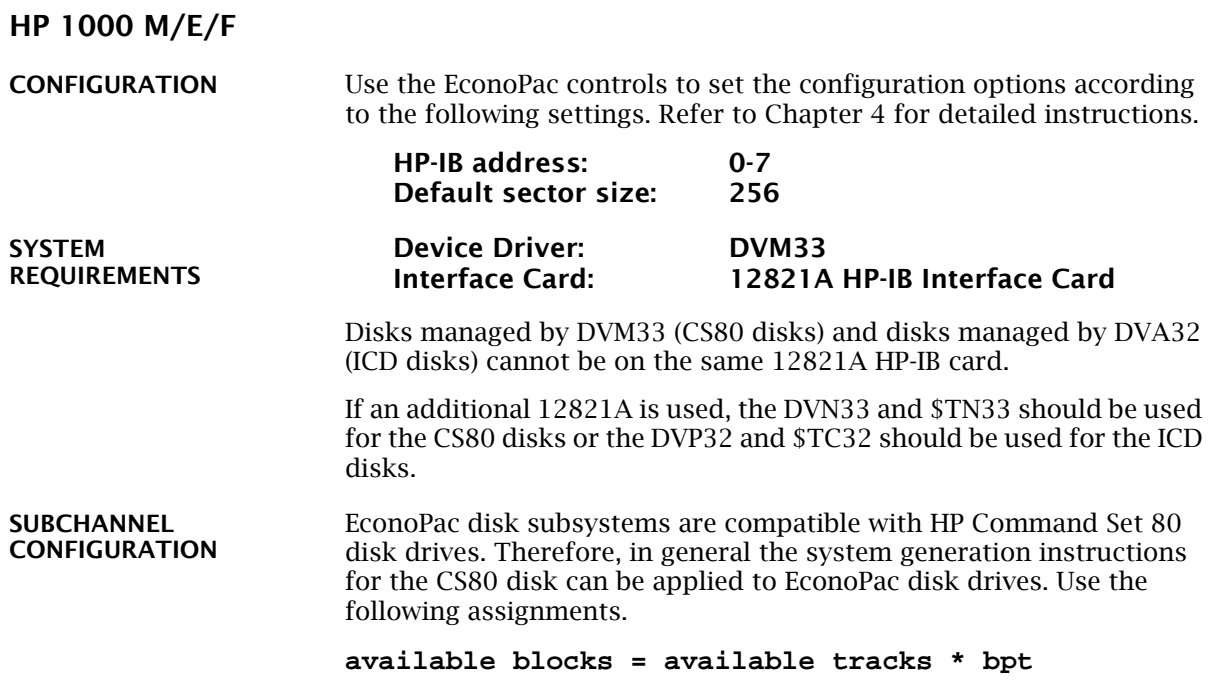

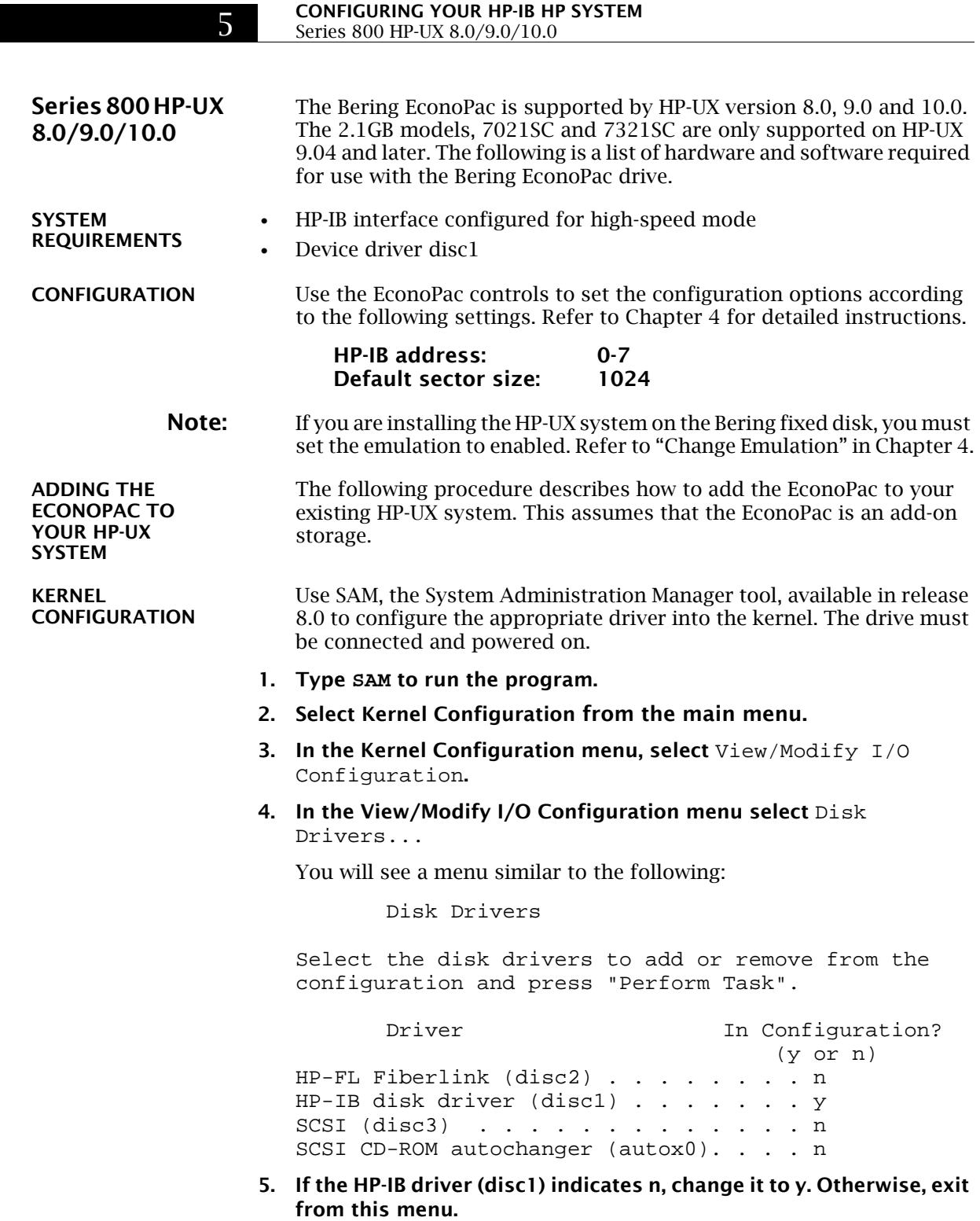

#### **6. As you exit from SAM, you will be instructed to regenerate the kernel to preserve the changes you have made (only if you actually made changes). You should at this point regenerate the kernel.**

**CREATING DEVICE SPECIAL FILES** You should now check the device files for your system. Do this by using the ioscan -f command to get more detailed information about your hardware. This command will display binding information, the LU number associated with each of your devices, the hardware status and driver status for each device.

#### **1. Type ioscan -f at the system prompt.**

You will see a display similar to the following:

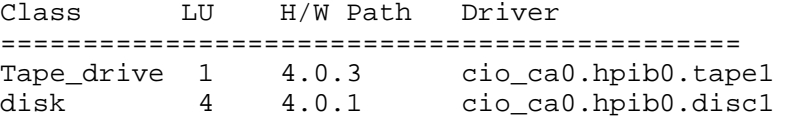

In addition the H/W and S/W status will be listed.

- **Note:** The LU listed in the table is the reference for each device. The disk line shows a drive attached to the HP-IB interface with a HP-IB address set to one (the last digit in the H/W path: 4.0.1).
	- **2. Set the HP-IB address of the EconoPac to a number which is not on the list of disk drives, ( i.e., 3).**
	- **3. Connect the EconoPac to the system if it is not already connected and power it on.**
	- **4. Run ioscan -f again.**

The list of devices should now show the EconoPac with the HP-IB address you assigned to it.

**5. Create the device special files for the EconoPac by typing the two following commands:**

**cd /dev insf**

**6. Run ioscan-f again to determine the LU number assigned to the EconoPac.**

The LU number is the number you should use to access the EconoPac.

**INITIALIZING THE ECONOPAC**

Use the MEDIAINIT command to format the media.

Use the following command to format the disk:

mediainit /dev/diag/dsk/c**nn**d0

nn = LU number

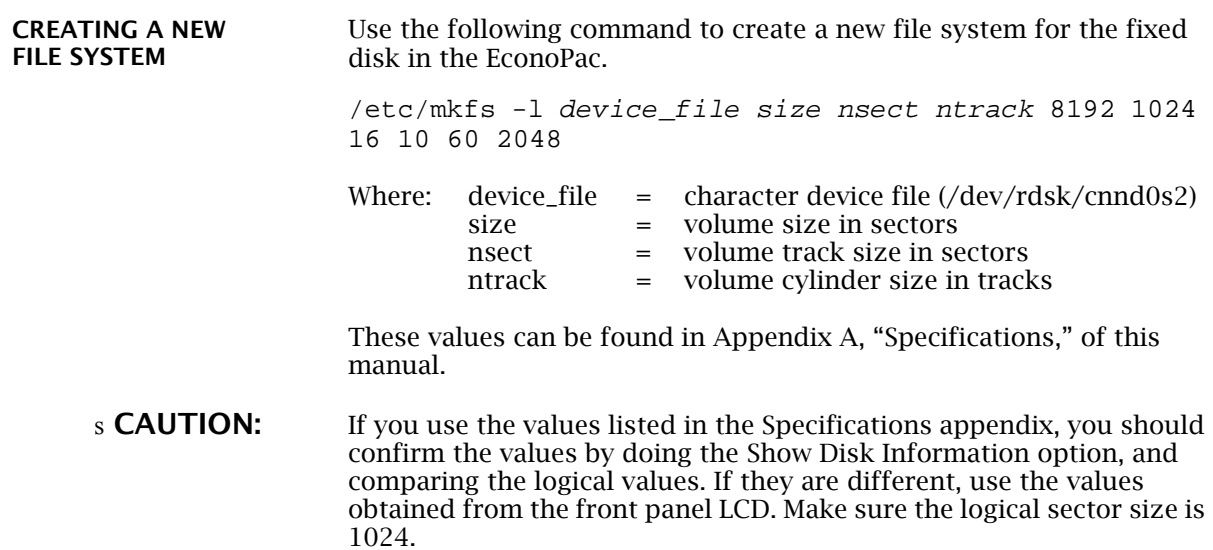

#### **CARING FOR THE DISK DRIVE**

This chapter describes how to care for your EconoPac disk drive. As long as you protect your EconoPac from hazards, it will provide you with years of service.

**General Safeguards** You can preclude many problems by taking preventive measures.

- Avoid overheating by placing the EconoPac where adequate airflow can circulate around it. Be particularly careful to avoid blocking the cooling vent at the rear of the unit.
- Make sure it is plugged into a grounded electrical outlet. The EconoPac should be on the same circuit as your computer.
- Make sure that other equipment or appliances which might generate electrical noise or a power surge are on separate circuits.
- Do not expose you EconoPac to extreme heat or cold. Prolonged exposure to excessive heat, direct sunlight, or freezing conditions will harm the drive.
- Keep it away from moisture, dirt, and contaminants such as spilled liquids, steam, or excessive dust. Do not smoke near the EconoPac.
- Avoid exposure to magnetic fields such as those emitted by magnets, speakers, or telephone equipment.
- Avoid bumping the EconoPac while it is running.
- Always set the EconoPac upright on a flat surface.
- Use the spin-down and auto spin-down functions if the drive will not be accessed for long periods of time. This will save wear and tear on the drive spindle and promote a much longer life for the drive.

You don't need to worry about leaving the EconoPac on for a long time - it doesn't use much power. It's normal for the drive to feel warm (but not hot) after it's been running for a while.

If the EconoPac does get hot, make sure the fan is running properly, the vent at the rear is not blocked, and that the unit is placed where plenty of air can circulate around it.

#### **CARING FOR THE DISK DRIVE**

Diskette Care

**Diskette Care** Diskettes are highly reliable and have a long service life if you care for them properly.

- Store them properly. Remove the diskette from the drive when you are not using it and store it in a cool, dry, safe location.
- Do not leave the diskette in the drive after it is powered down. This leaves the diskette shutter open and makes the recording media vulnerable to dust and humidity.
- Keep your diskettes clean and dry and out of harm's way. Protect diskettes from dirt, spills, and smoke. Never attempt to open the shutter of the diskette since oil and dirt from your hands may be transferred to the media or to the inside of the drive.
- Use diskettes at correct temperatures between 40°F (5°C) and 113°F (40°C). If a diskette is exposed to temperatures outside the operating limits, it should be stabilized to room temperature for a minimum of two hours before use.
- Do not expose the diskette to moisture, or prolonged direct sunlight.
- Do not move the drive while a diskette is loaded.
- Label the diskette clearly and ensure that the label is securely attached before loading the diskette. Do not mark on labels with a graphite pencil. The graphite dust may contaminate the media surface.

#### **TROUBLESHOOTING & SERVICE**

This chapter describes basic trouble-shooting procedures. It is divided into three sections: "Before You Do Anything Else," "Maintenance," and "Technical Support."

**Before You Do Anything Else** Often, problems with disk drives can be resolved by using the following check list.

- Is the power cord securely connected to the EconoPac and to a wall outlet?
- Is the power switched on and the AC fuse in the back of the drive intact? To check the fuse, use a screwdriver to open the fuse compartment on the back of the EconoPac. If the fuse is blown, replace it with the spare fuse in the compartment, or purchase a replacement of the same size and type ("slow blow," 1.6A, 250V).
- Are any of the pins on the cable connectors loose, broken, or shorted?
- Has the drive been properly formatted?
- Are all cables installed correctly?
- Was the drive up to speed and on-line before you started your computer?
- Does each device connected to the HP-IB chain have a unique address?

**Maintenance** There are no user serviceable parts in the EconoPac. The outside case of the EconoPac may be cleaned periodically with a damp cloth and a mild detergent.

> The floppy disk drive should be cleaned periodically with a standard 3.5 inch diskette cleaning kit, available from most computer supply companies.

s **CAUTION:** Never remove the cover of the EconoPac. This voids the warranty.

#### **TROUBLESHOOTING & SERVICE** Technical Support

**Fuse Replacement** If the drive fails to power on the AC fuse may be blown. The fuse is located in the AC input jack.

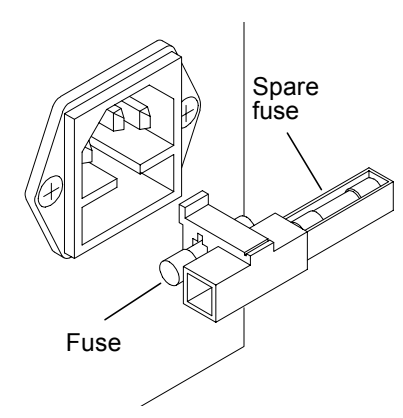

*Figure 7-1: Replacing the AC fuse*

**Technical Support** All repairs will be performed at the factory. Any other arrangement, such as on-site service, will be at your expense, and must have prior arrangement. Before any product is returned to Bering for repair, a Return Materials Authorization (RMA) must be obtained from a Customer Service representative. Bering Technology, Inc. Technical Support 1608 West Campbel Ave. #328 Campbell, CA 95008 (408) 364-6500 FAX (408) 364-6501 support@bering.com Prior to calling for Technical Support, please have the following information available: The model number and serial number of the EconoPac. • The type of computer you're using, the operating system, the software version, and any other programs or utilities being affected. • An exact description of the problem, including any error messages received from the operating system or application. • The steps you have taken to correct the problem.

A

## **SPECIFICATIONS**

## **200 MB Fixed**

Used in 8902, 8702

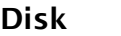

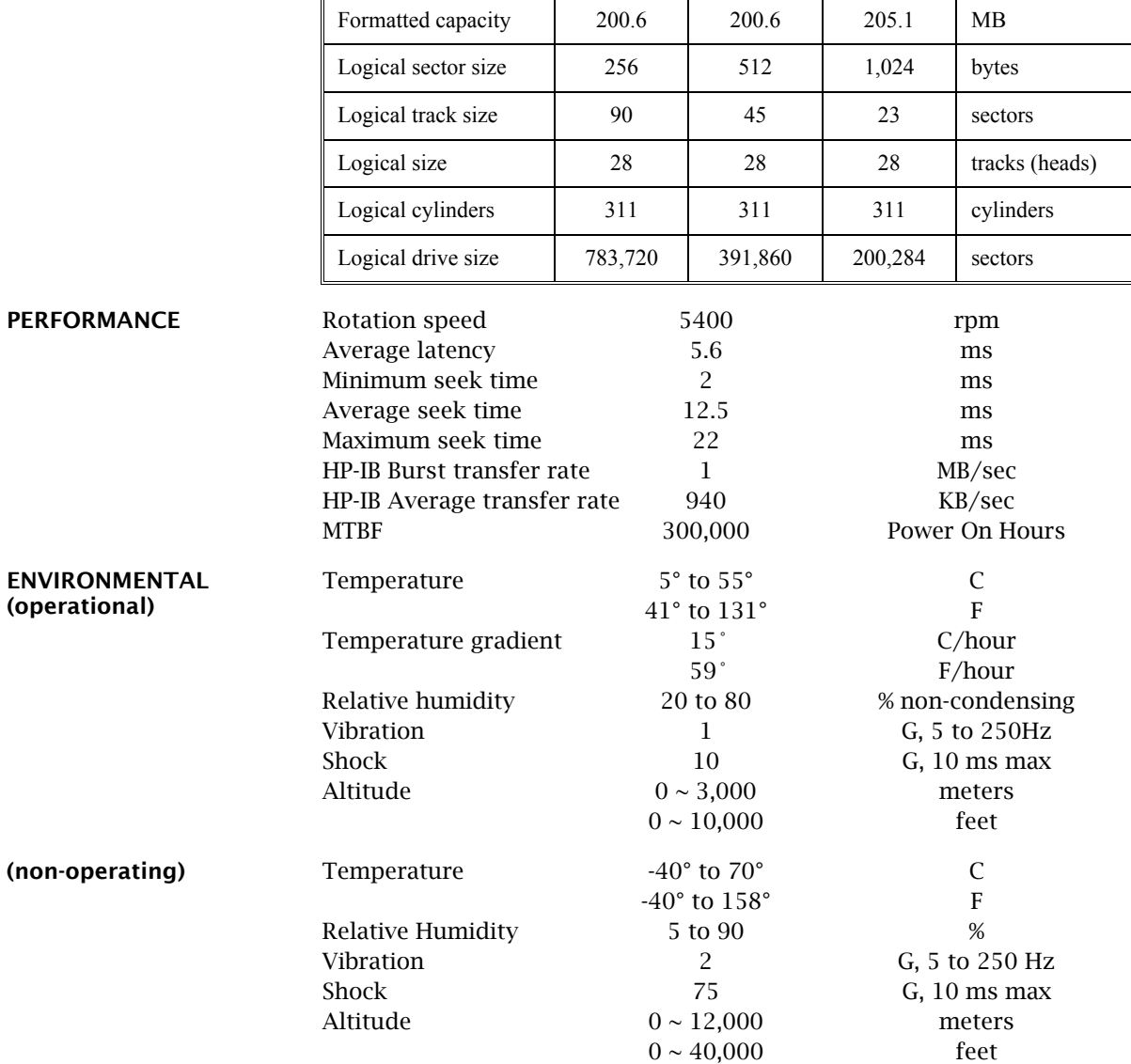

#### **SPECIFICATIONS**

500 MB Fixed Disk

**500 MB Fixed Disk**

Used in 8905, 8705

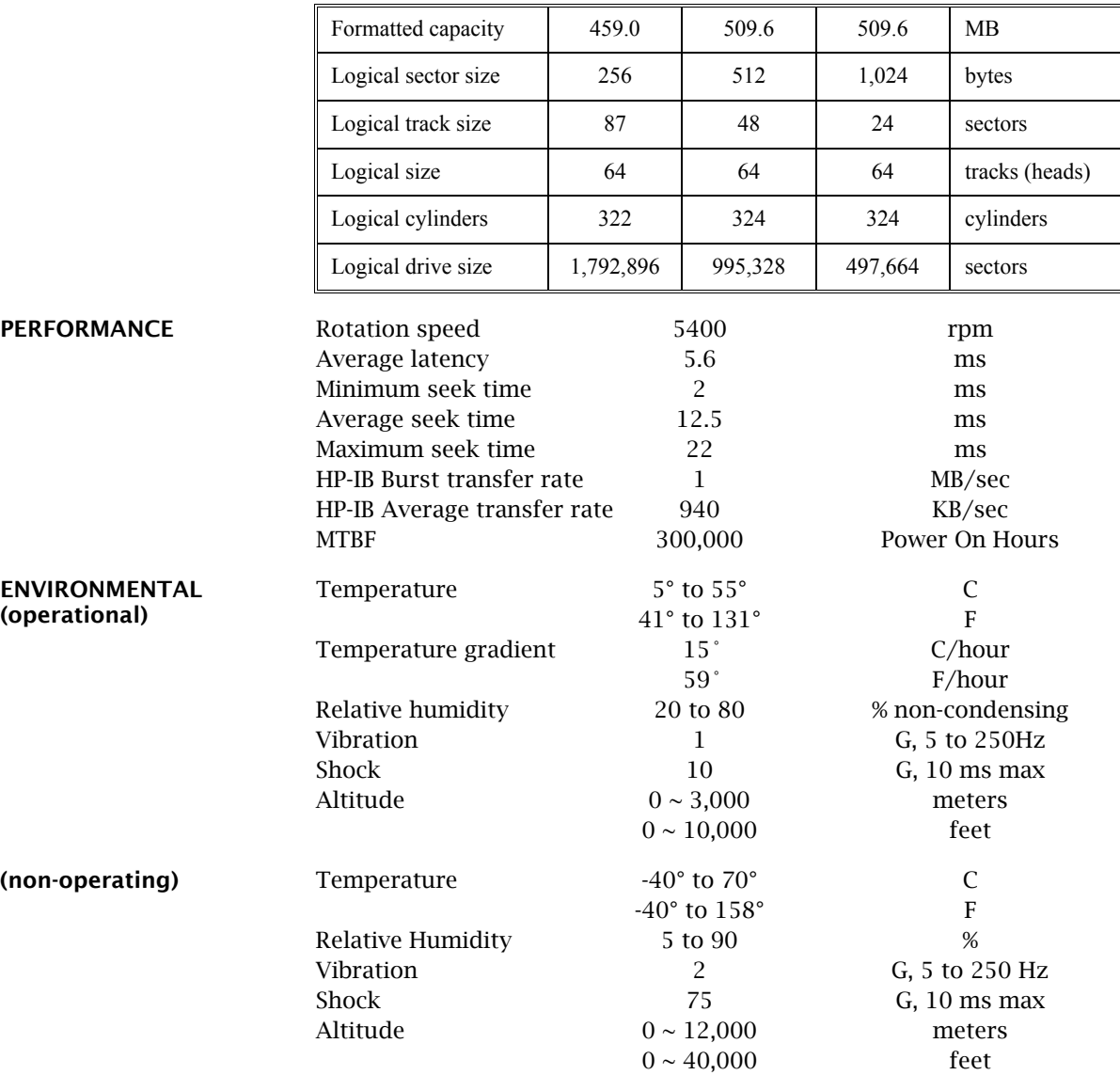

A

#### **2.0 GB Fixed Disk**

Used in 8920, 8720

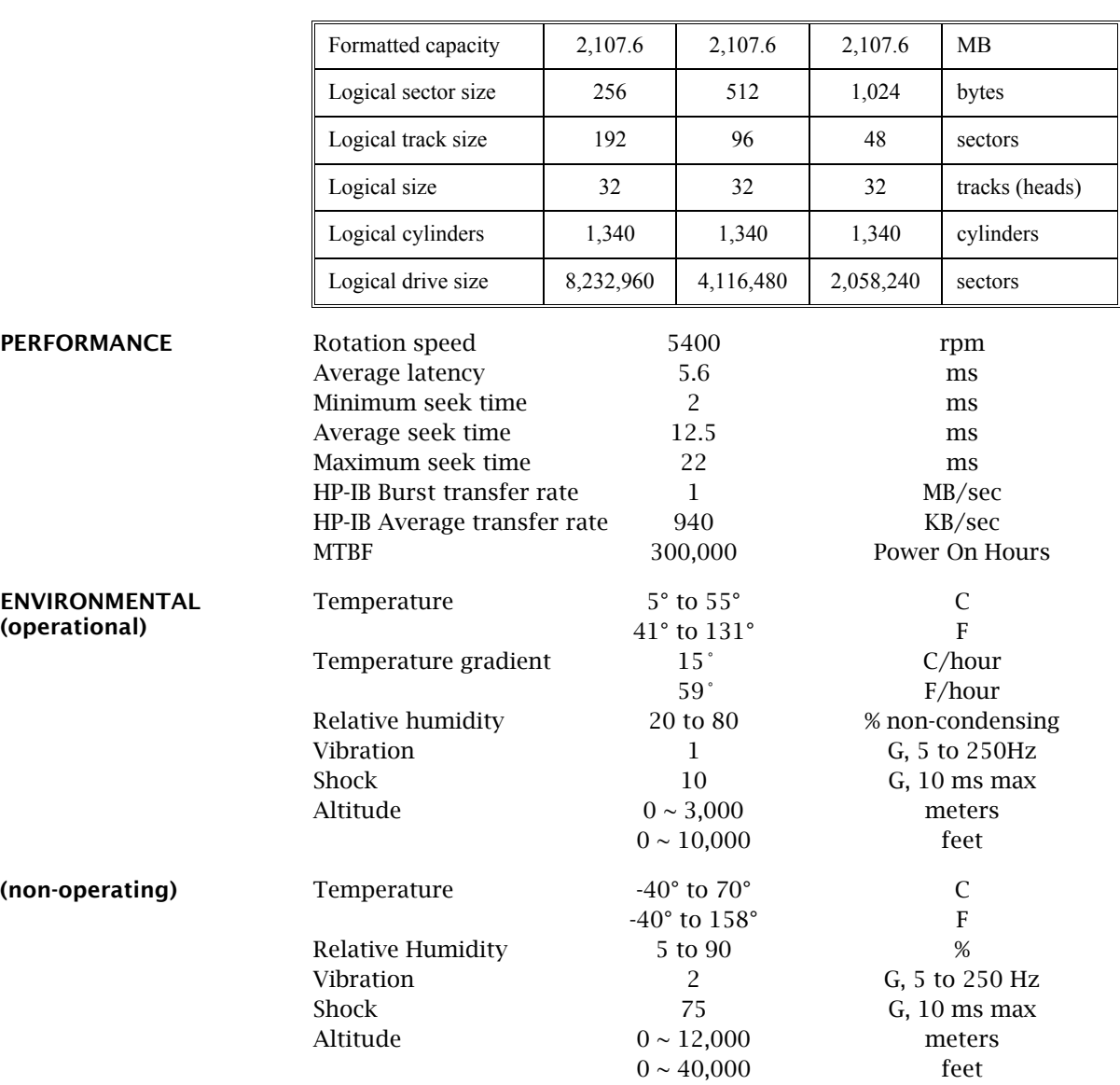

#### **SPECIFICATIONS**

A

4.0 GB Fixed Disk

**4.0 GB Fixed Disk**

Used in 8940, 8740

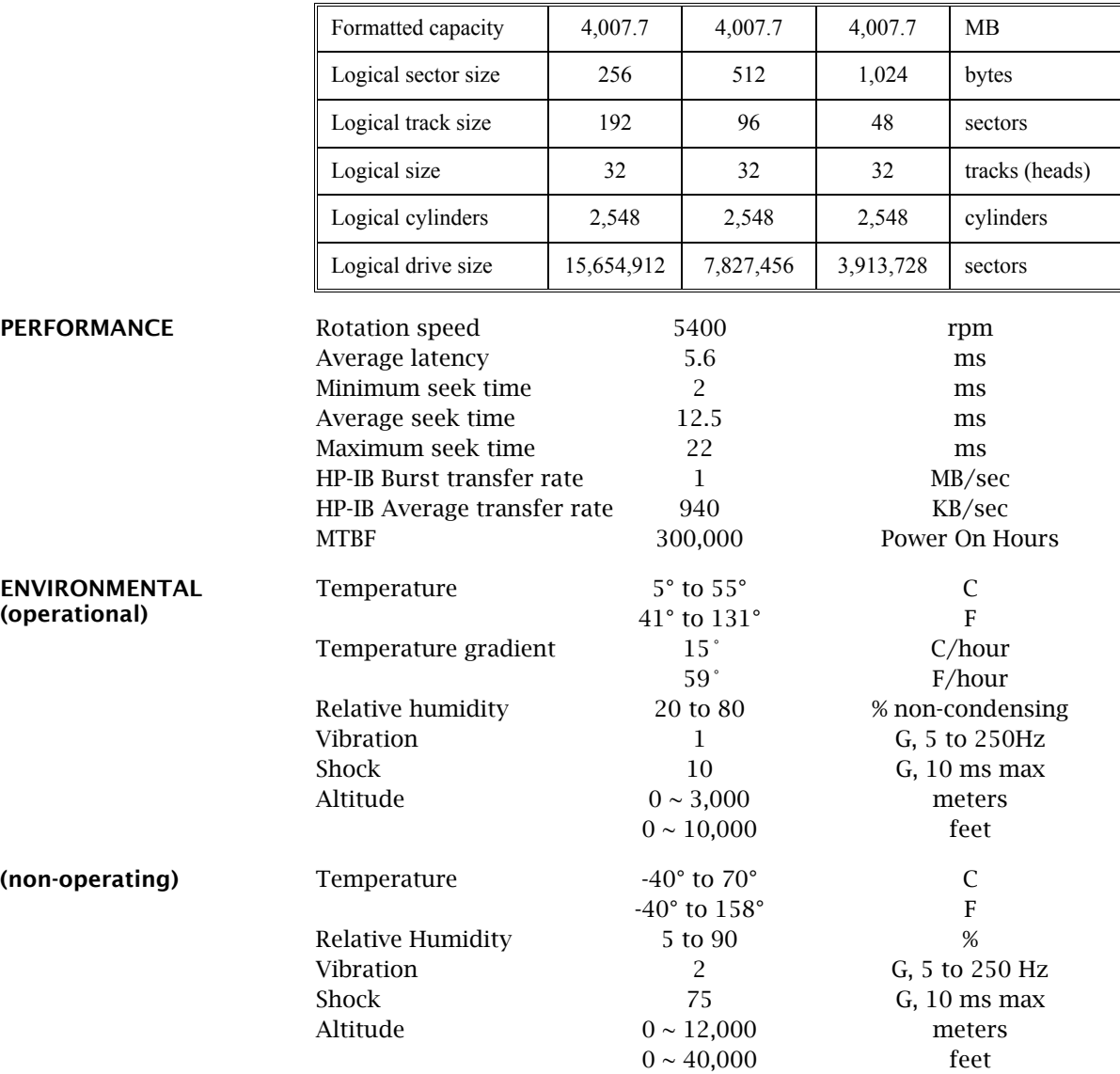

48 EconoPac 8000 User's Manual

### **Floppy Disk**

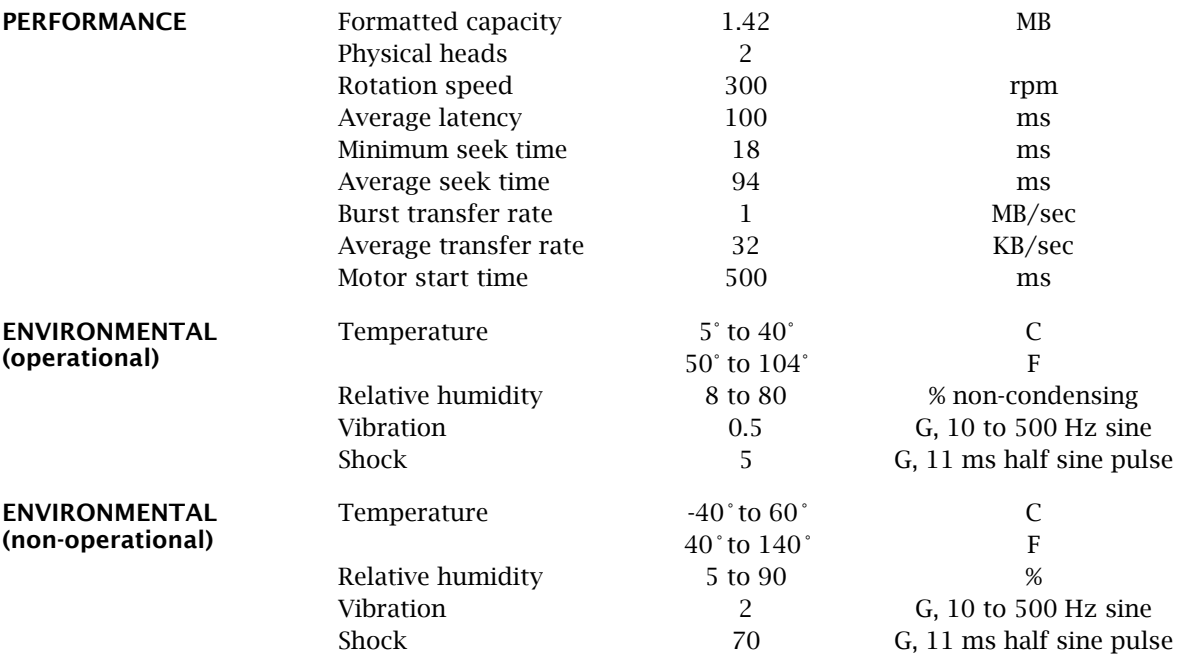

#### **SPECIFICATIONS**

General

#### **General**

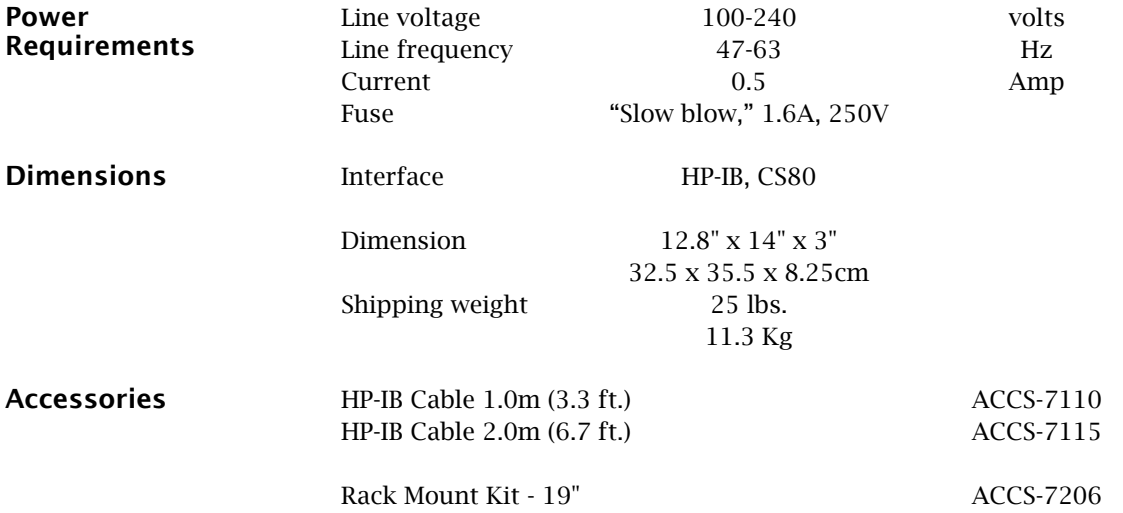

# B

**Installation** If you purchased the rack mount kit, ACCS-7206 from Bering, these instructions will show the installation procedures. It fits in a standard 19" rack cabinet. The front is a 3.5 in. panel with the holes on 3 in. centers. The holes on the sides of the rack are 3.625 centers for installation of a standard C300S-22 slide rail. The following instructions are for installing the drive into a rack without slide rails.

- **1. Remove the front feet from the Bering drive by removing two screws in each foot.**
- **2. Mount the Bering drive to the rack mount shelf with four (4) 8-32x¼ screws inserted from the bottom through the shelf into the bottom of the drive.**

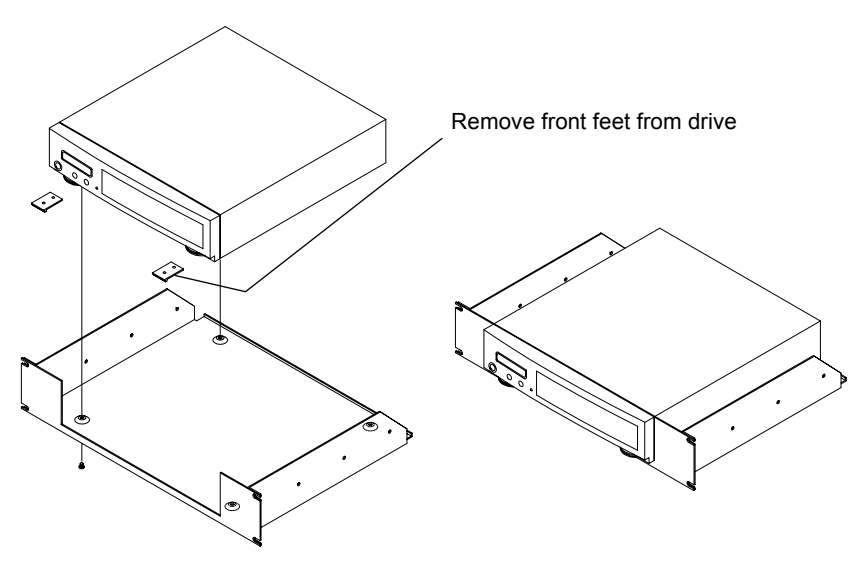

This step may be performed by turning the drive upside down and placing the shelf on the drive while aligning the screw holes.

#### s **CAUTION** The following steps require two people to install the unit in a cabinet.

The shelf requires 3.5 inches of vertical clearance.

- **3. Insert the shelf with the Bering drive into the cabinet and hold it in place.**
- **4. Insert the four (4) 10-32x5/16 screws from the front through the holes in the cabinet. Screw the 10-32 nuts on the screws from the rear of the panel and tighten.**

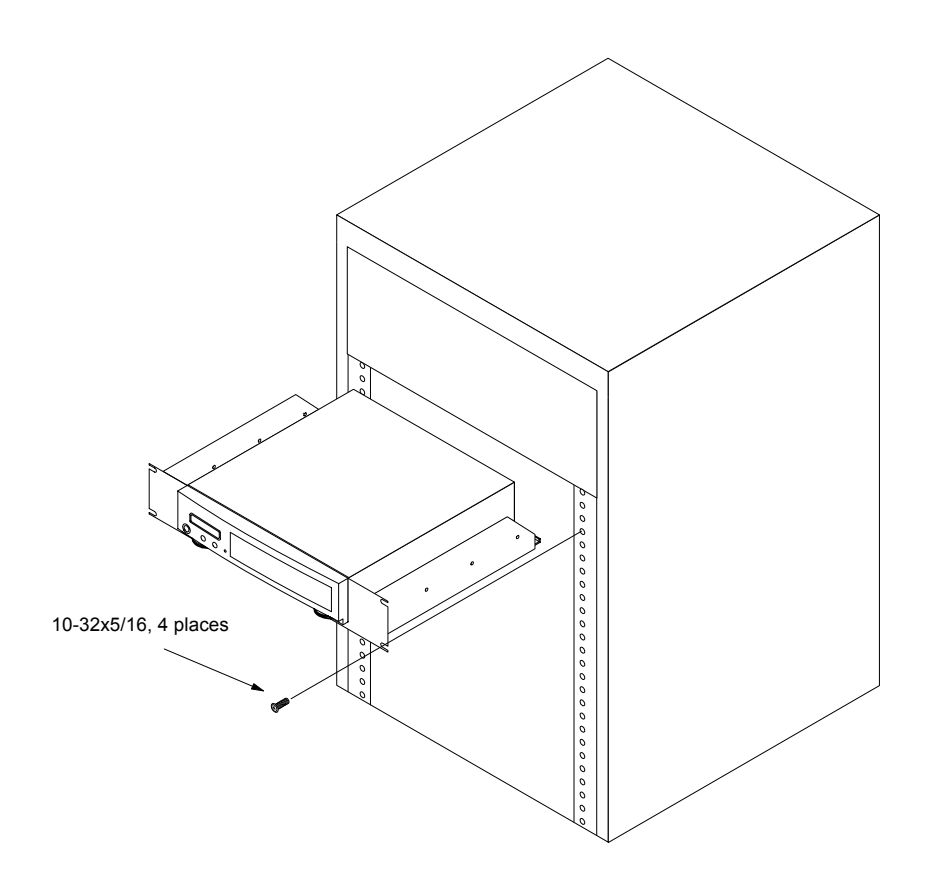

52 EconoPac 8000 User's Manual

#### **INDEX**

#### **A**

Accessories 50 AUTO display 15 Auto spin down/up time 14

#### **B**

BASIC 5.0/6.0 27

#### **C**

Change CS80 format 13 Change default sector size 11 Change emulation 12 Change fixed disk volume protect 12 Change floppy unit 11 Change HP-IB address 11 Configurations submenu 11 CS80 format 13

#### **D**

Date, setting 14 Disk Erase 19 Format 18 Show information 17 Spin down/up 17 Verify 18 Display time and messages 10 DOD wipe delete 19

#### **E**

Emulation, changing 12 Erase disk 19

#### **F**

FCC iii Fixed disk utilities submenu 17 Floppy Format 21, 26 Show information 20 Specifications 49 Verify 21 Floppy disk utilities submenu 20 Floppy unit 11 Format disk 18 Format floppy 21

Fuse replacement 44

#### **H**

HP 38 HP 1000 A 35 HP-IB Address, setting 11 HP-UX 8.0/9.0 38

#### **I**

Installation 4

#### **L** LCD

AUTO display 15 Change CS80 format 13 Change default sector size 11 Change emulation 12 Change fixed disk volume protect 12 Change Floppy unit 11 Change HP-IB address 11 Configurations submenu 11 Display time and messages 10 Erase disk 19 Fixed disk utilities submenu 17 Floppy disk utilities submenu 20 Format disk 18 Format floppy 21 Main Menu 10 Model number 16 ROM version 16 Set auto spin down/up time 14 Set date 14 Set time 13 Show disk information 17 Show floppy information 20 Show statistics 23 Spin down disk 10 Spin down/up disk 17 Spin up disk 10 Test LCD display 23 Tests submenu 23 Utilities submenus 16 Verify disk 18 Verify floppy 21 Verify media 23

LCD, testing 23

#### **M**

Main Menu 10 Model number 16 Models, listing of 1

#### **O**

Operation 5

#### **P**

PASCAL 3.2 31

#### **R**

Rack mount installation 51 Rack mount kit 50 ROM version 16 RTE-A 35

#### **S**

Sector size, setting 11 Serial number 16 Set auto spin down/up time 14 Set date 14 Set time 13 Show disk information 17 Show floppy information 20 Show statistics 23 Specifications Fixed disk, 2.0GB 47 Fixed disk, 200MB 45 Fixed disk, 4.0GB 48 Fixed disk, 500MB 46 Floppy disk 49 General 50 Spin down disk 10 Spin down/up disk 17 Spin up disk 10

#### **T**

Table of Contents vii Technical Support 44 Test LCD display 23 Tests submenu 23 Time Displaying 10 Setting 13

#### **U**

Unit number 25

54 EconoPac 8000 User's Manual

setting 11 Unpacking 1 Utilities submenus 16

#### **V**

Verify disk 18 Verify floppy 21 Verify media 23 Volume protect 12

#### **W**

Warranty statement v Write-protection 6